ESCUELA SUPERIOR POLITECNICA DEL LITORAL

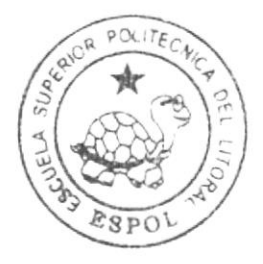

## Escuela de Diseño y Comunicación Visual

TÓPICO DE GRADUACIÓN

Previo a la obtención del título de PROGRAMADOR DE SISTEMAS

Tema: SERVICIO DE NOMINAS EN INTERNET MANUAL DE USUARIO

Autores:

Alejandro Solis Roberto Carlos Game Macías Jim Félix Dintado Cárdenas Marcelo Geovanny

> DIRECTOR: Ing. José Rodríguez Rojas

### Año 2007

ESCUELA SUPERIOR POLITÉCNICA DEL LITORAL

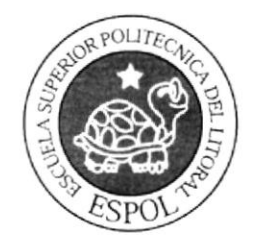

#### ESCUELA DE DISEÑO Y COMUNICACIÓN VISUAL

### **TÓPICO DE GRADUACIÓN**

#### PREVIO A LA OBTENCIÓN DEL TÍTULO DE: PROGRAMADOR DE SISTEMAS

#### **TEMA**

SERVICIO DE NÓMINAS EN INTERNET

ŗ.

MANUAL DE USUARIO

**AUTORES** 

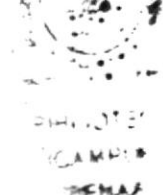

Alejandro Solis Roberto Carlos Game Macías Jim Félix Pintado Cárdenas Marcelo Geovanny

> **DIRECTOR** Ing. José Rodríguez Rojas

> > AÑO 2007

#### **AGRADECIMIENTO**

Agradecemos a todos nuestros instructores, ayudantes, compañeros y a todas las personas que nos ayudaron a la culminación de esta carrera que nos abre camino hacia un mundo competitivo en nuestra sociedad en la especialidad de sistemas.

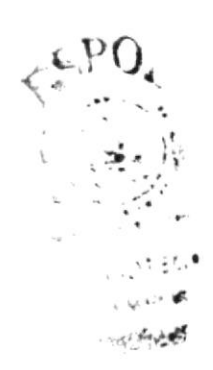

#### DEDICATORIA

Este trabajo está dedicado a nuestros padres porque ellos son la base de todo éxito profesional que nosotros rcalicemos y a Dios ante todas las cosas porque gracias a él contamos con la salud, perseverancia y la capacidad intelectual de realizar todo cuanto nos propongamos en la vida. esto es una muestra que en la vida tenemos quc frjarnos metas muy altas para que nuestro esfuerzo sea muy valorado por los demás.

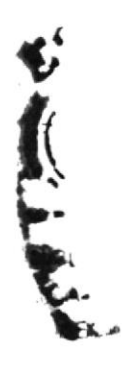

#### **DECLARACIÓN EXPRESA**

La responsabilidad por los hechos, ideas y doctrinas expuestas en este Proyecto de Graduación nos corresponden exclusivamente. Y el patrimonio intelectual de la misma a EDCOM (Escuela de Diseño y Comunicación Visual) de la Escuela Superior Politécnica del Litoral.

(Reglamento de Exámenes y Títulos profesionales de la ESPOL).

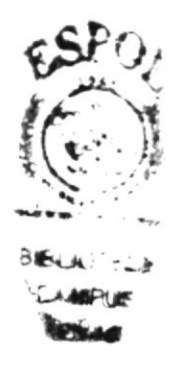

### FIRMA DEL DIRECTOR DEL TÓPICO

Ing. José Rodríguez Rojas

# FIRMA DE LOS AUTORES DEL TÓPICO DE<br>GRADUACIÓN

Roberto Alexando

Alejandro Solis Roberto Carlos

Game Macías Jim Félix

Pintado Cárdenas Marcelo Geovanny

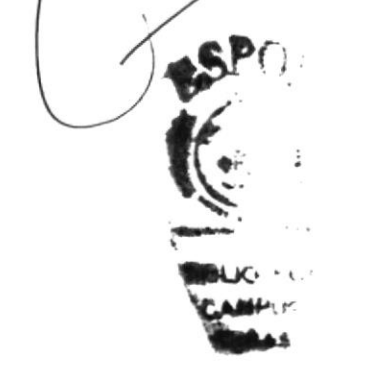

### **INDICE DE CONTENIDO**

#### Página

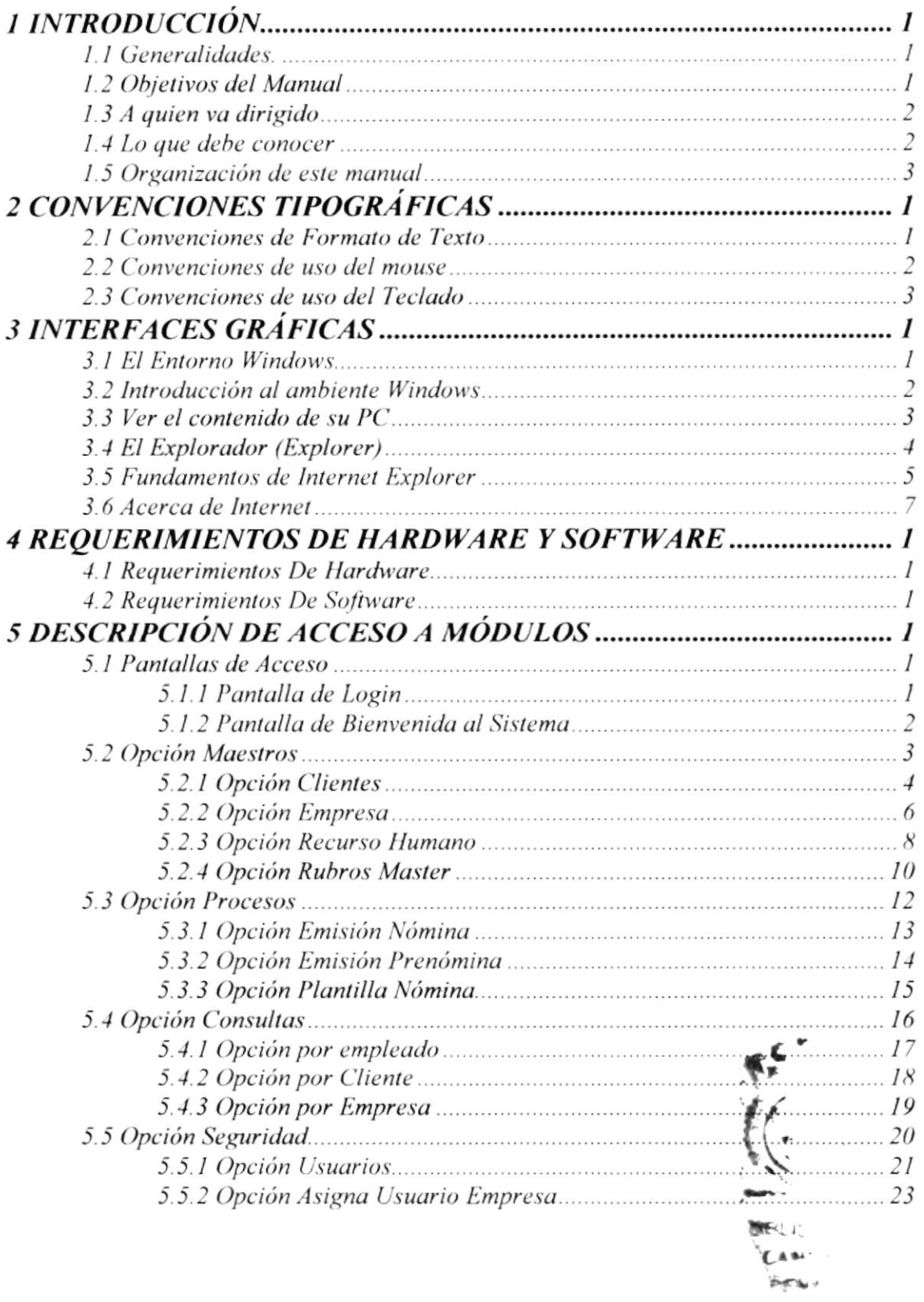

### INDICE DE TABLAS

#### Página

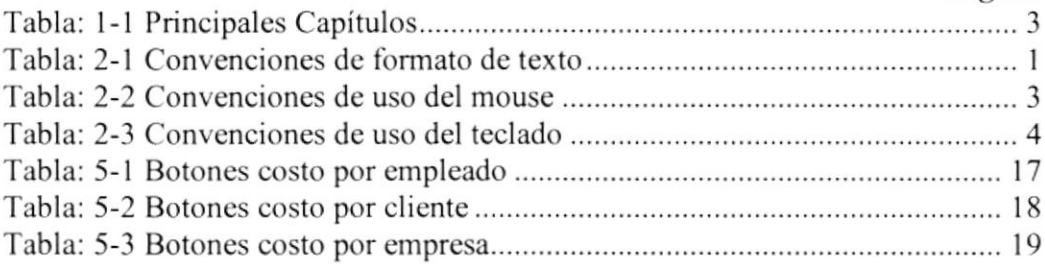

 $\hat{\epsilon}_t^{\,0,\,\hat{t}'}$  .  $\left(\begin{matrix} x^* & 0 \\ 0 & 0 \end{matrix}\right)$  $+$   $\sim$   $+$ 

### INDICE DE FIGURAS

#### Página

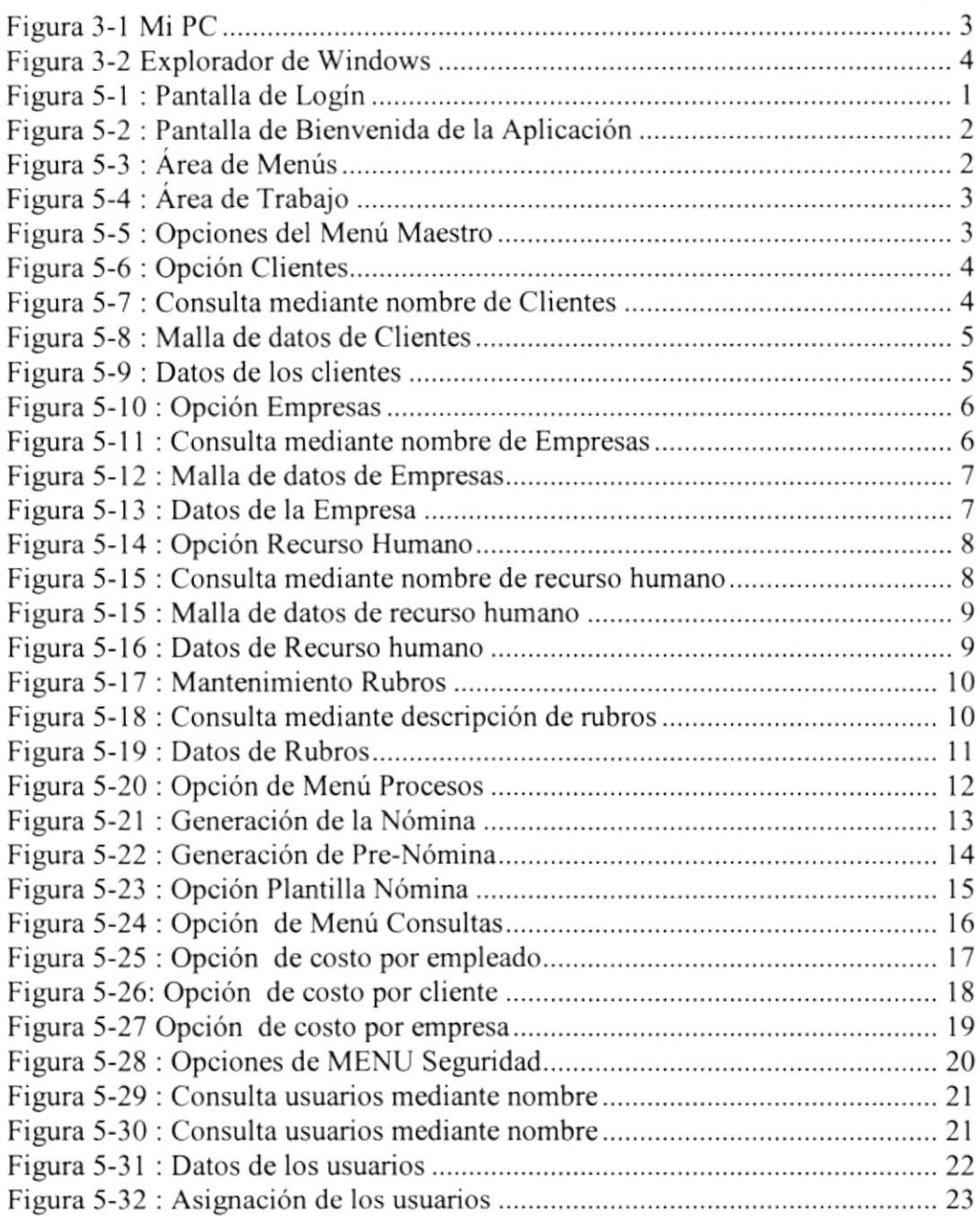

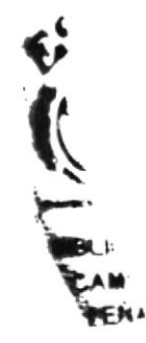

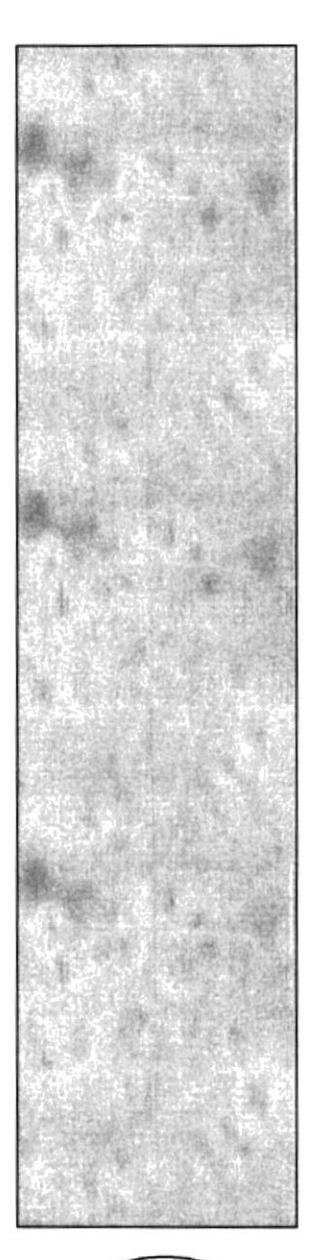

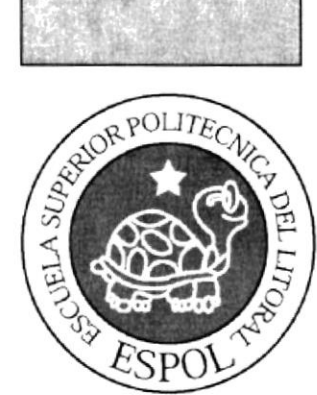

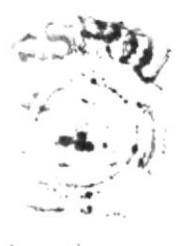

 $22668$ 

### Capítulo 1 **INTRODUCCIÓN**

### I INTRODUCCIÓN

#### t.t Generalidades.

El Sistema NÓMINA, se encarga del manejo de pago de sus empleados y realizar todos los procesos adherentes.

El entorno en el cual se ha desarrollado este sistema, ha sido diseñado bajo un ambiente gráfico web; el cual además de poseer un entomo amigable, consta al inicio de pantallas de control de acceso para usuarios, las cuales garantizarán, el debido control de acceso a los diferentes módulos del aplicativo, dándole la exclusividad de acceso a cada uno de los usuarios de la empresa.

Cabe indicar que este sistema se encuentra creado sobre una base de datos con un correcto diseño, la cual gracias a su completa estructura, garantizará el correcto y adecuado manejo de datos, durante los diferentes procesos que se presenten y durante su ejecución tales como los implicados durante el ingreso, almacenamiento y salida de información, dando resultados acordes a las necesidades de la entidad y bajo un tiempo de respuesta inmediato.

Los diferentes módulos con que cuenta el sistema NÓMINA son: seguridad, mantenimientos de tablas maestras, consultas y procesos que mantendrían la misma estandarización en todas sus pantallas, tanto al momento de ingresar a este, asi como durante su navegación; con la finalidad de que los diferentes usuarios se encuentren familiarizados con cada una de las diferentes opciones que forman parte de su entorno.

1.2 Objetivos del Manual<br>El presente manual ha sido creado con la finalidad de ayudar y guiar al usuario o gra de usuarios implicados, en los diferentes procesos administrativos con que cuenta y han sido automatizados por este sistema. - !:a --

Este documento es una guía de ayuda; tanto para usuarios ya familiarizados condos o procesos de la entidad, así como para nuevos usuarios, que posean un nivel de<sup>va</sup> conocimientos básicos, intermedio y avanzados, tanto a nivel de términos intbrmáticos, así como se encuentre familiarizados con los procesos de la entidad que han sido automatizados por el sistema y representados textualmente en este manual.

Dividiéndolos en una serie de capítulos o secciones, cuyas definiciones serán detalladas a continuación:

#### 1.3 A quien va dirigido:

Este manual ha sido diseñado para todas aquellas personas, cuyas labores se encuentran implícitamente relacionadas con cada uno de los diferentes administrativos con que cuenta este sistema, con la finalidad de poder aprovechar todo el potencial del factor humano al interactuar con los procesos automatizados reflejados en este sistema.

Cabe recalcar que este documento servirá como una herramienta para la obtención de resultados y la toma de decisiones, siendo enfocado no solamente para el personal operativo financiero, sino para todo aquel usuario que se encuentre directa o indirectamente relacionado con las operaciones de la entidad, tanto a nivel operativo, administrativo y gerencial, y cuyos resultados sean reales e inmediatos y que beneficien a la entidad.

#### 1.4 Lo que debe conocer

Es necesario que todos y cada uno de los usuarios que estén encargados del manejo del sistema aqui expuesto, tengan nociones o bases contables o financieras y cuenten con conocimiento básico en el manejo de programas vía web; con Ia finalidad de asimilar: de la manera óptima las técnicas en el manejo de este sisterna y se pueda sacar el máximo provecho posible, con la finalidad de optimizar las diferentes labores que puedan tener a su cargo.

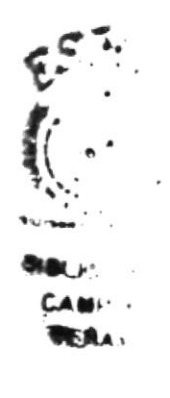

#### 1.5 Organizacién de este manual.

Para que el usuario pueda tener facilidades de consulta acerca de determinados temas que se han redactado en este Manual, se lo ha dividido en cinco sccciones o capítulos, los cuales se encuentran clasificados de la siguiente manera:

Los dos primeros capítulos servirán de ayuda en lo referente al uso del entorno Windows e Intemet Explorer 7 y conocimiento de ciertos estándares en el manejo del mouse, teclado y tipografía, lo que permitirá dar una idea clara acerca del manejo de los periféricos mencionados, así de las pautas que el manual da en su narración al utilizar terminologías técnicas no tan conocidas por el usuario, así como un refiescamiento del signiticado y uso de las herramientas que forman parte del entomo gráfico donde ha sido desarrollado el sistema.

Los capítulos tercero y cuarto están relacionados directamente con el sistema aquí planteado dando al usuario una idea clara, del objetivo principal, por el cual ha sido creado este sistema y dando ha conocer los requerimientos a nivel de Hardware y Software, que necesitaran para su instalación y funcionamiento.

En el siguiente capítulo, se encarga de narrar y describir cada uno de los diferentes menús y submenús con que cuentan cada uno los procesos que forrnan parte de este programa.

Y para finalizar en el último capítulo, se encarga de detallar todas las terminologías utilizadas en este manual, a manera de un Glosario. anexado a este documento.

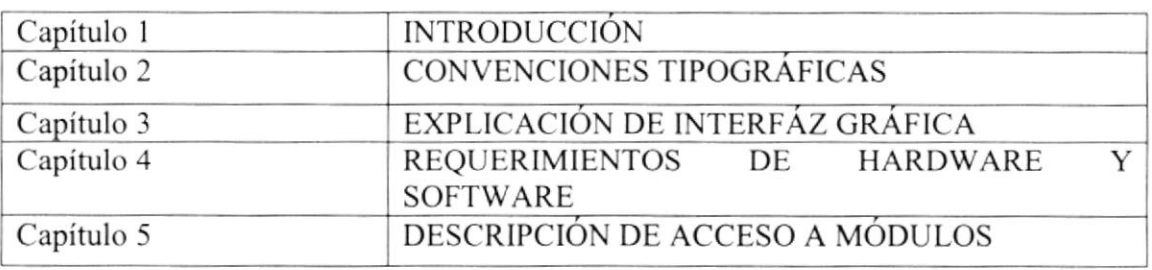

A continuación, se detalla los principales capítulos con que cuenta este manual.

Tabla: l-l Principales Capítulos

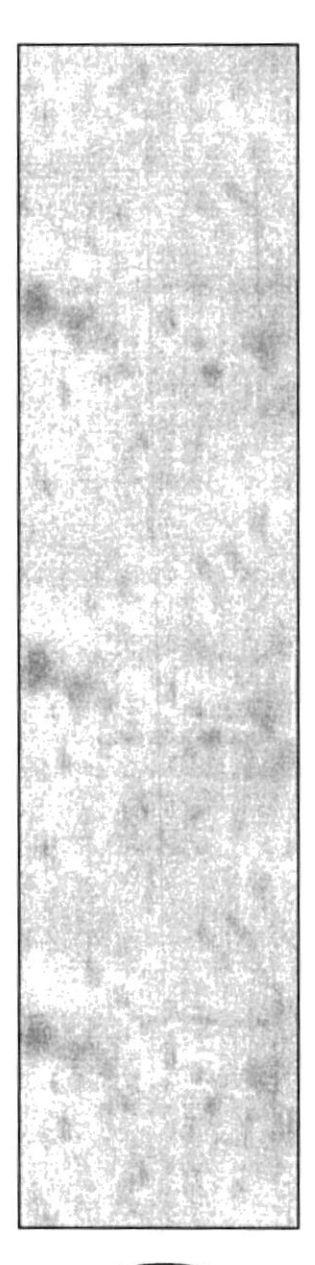

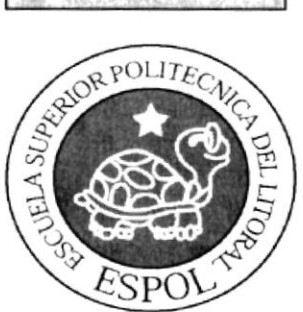

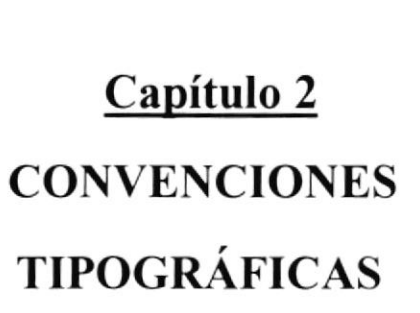

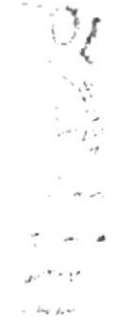

### 2 CONVENCIONES TIPOGRÁFICAS

Antes de comenzar a utilizar el Sistema de Nómina, es importante que entienda las convenciones tipográficas y los términos utilizados en el mismo.

#### 2.1 Convenciones de Formato de Texto

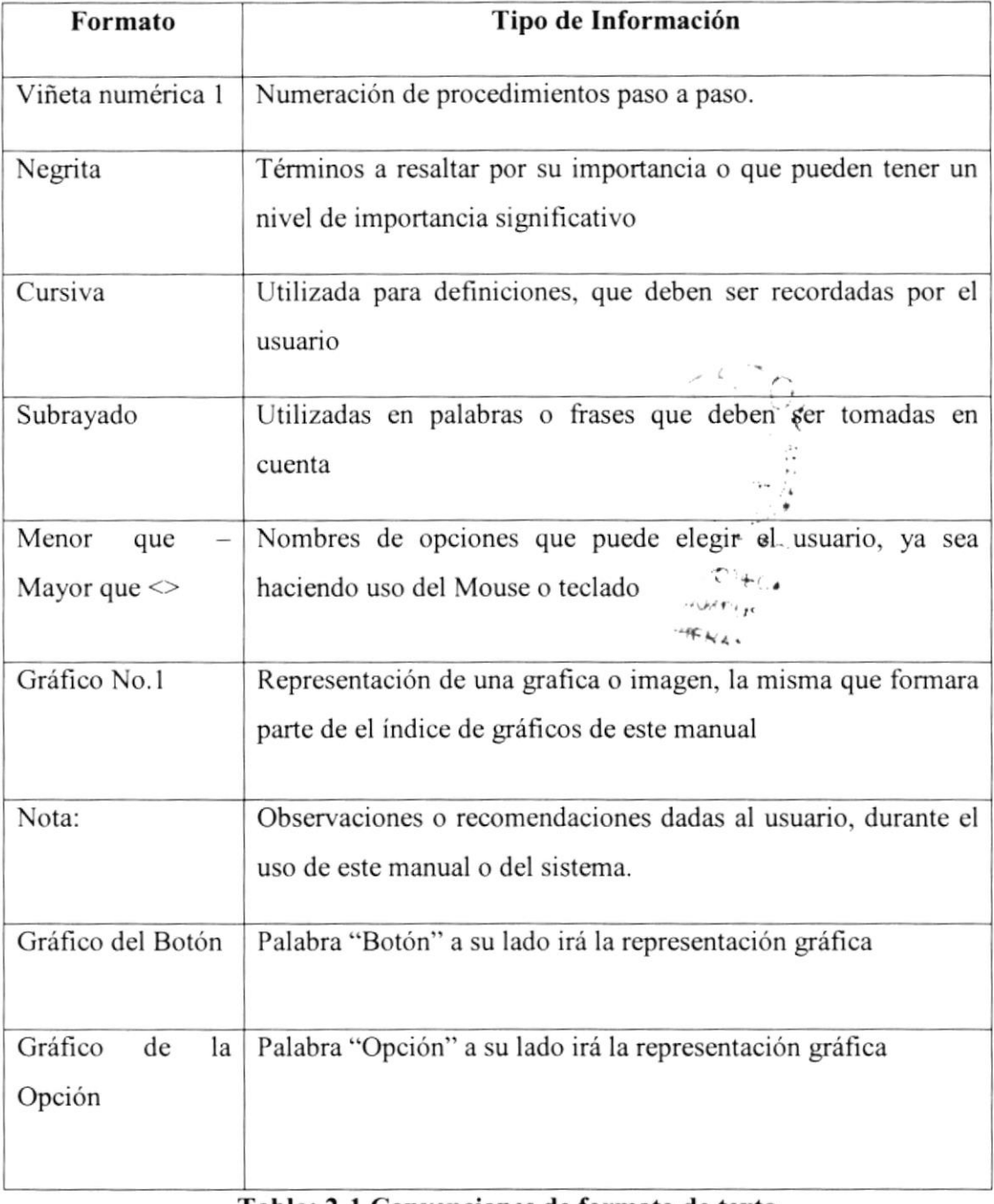

#### 'fabla:2-l Convenciones de formato de texto

#### 2.2 Convenciones de uso del mouse

Windows XP ha sido diseñado para ser utilizado con el mouse. Al arrancar aparece en la pantalla un pequeño objeto móvil llamado puntero o cursor, cuya posición está relacionada con el movimiento del mouse. Aunque la mayoría de las operaciones se pueden realizar también desde el teclado, el mouse proporciona el modo más directo, cómodo e intuitivo de seleccionar y mover elementos en la pantalla.

El mouse de *Windows XP* utiliza los dos botones (también es posible encontrar en el mercado ratones con tres botones). A menos que se especifique lo contrario, cualquier referencia a un botón del mouse significará el botón izquierdo

El botón derecho del mouse se utiliza principalmente para activar el *menú contextual*. El menú contextual es un menú cuyo contenido depende del objeto sobre el que se haya dado clic con el botón derecho. Dicho menú contiene siempre los comandos correspondientes a las operaciones más probables o frecuentes con el tipo de objeto sobre el que se ha dado clic.

Las operaciones que se pueden realizar con el mouse implican tura o varias de las combinaciones siguientes:

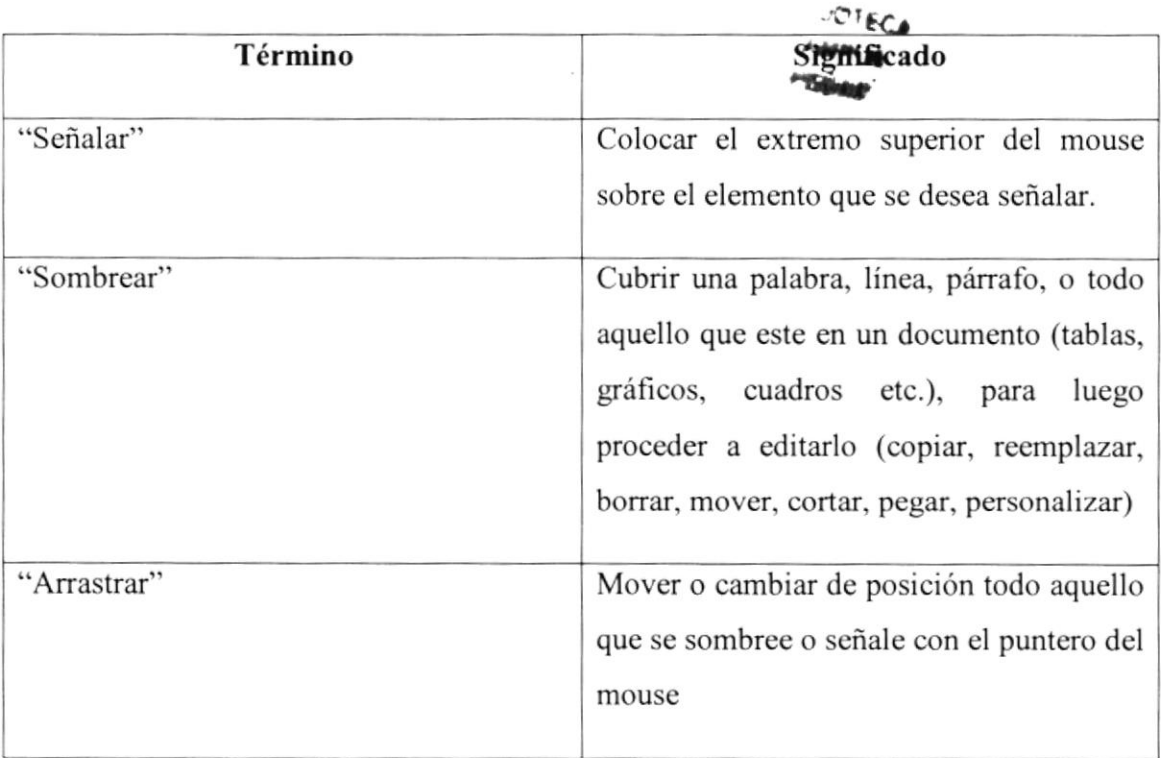

 $\mathcal{D}_{\mathcal{D}}$ 

\*

,j

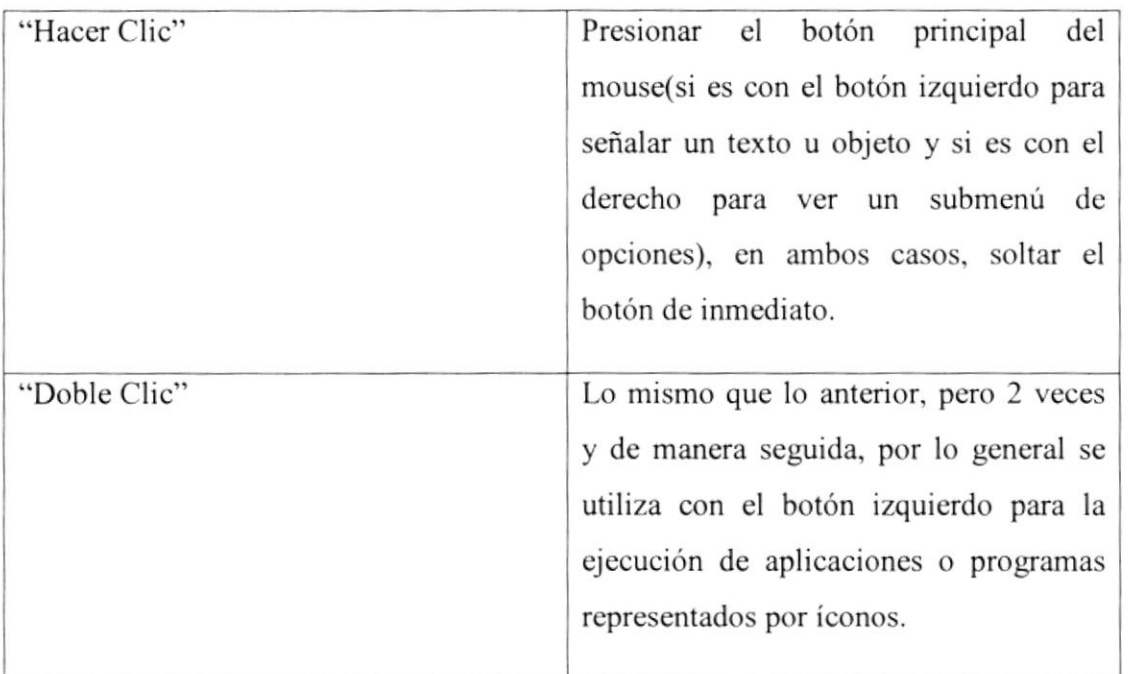

#### Tabla: 2-2 Convenciones de uso del mouse

#### 2.3 Convenciones de uso del Teclado

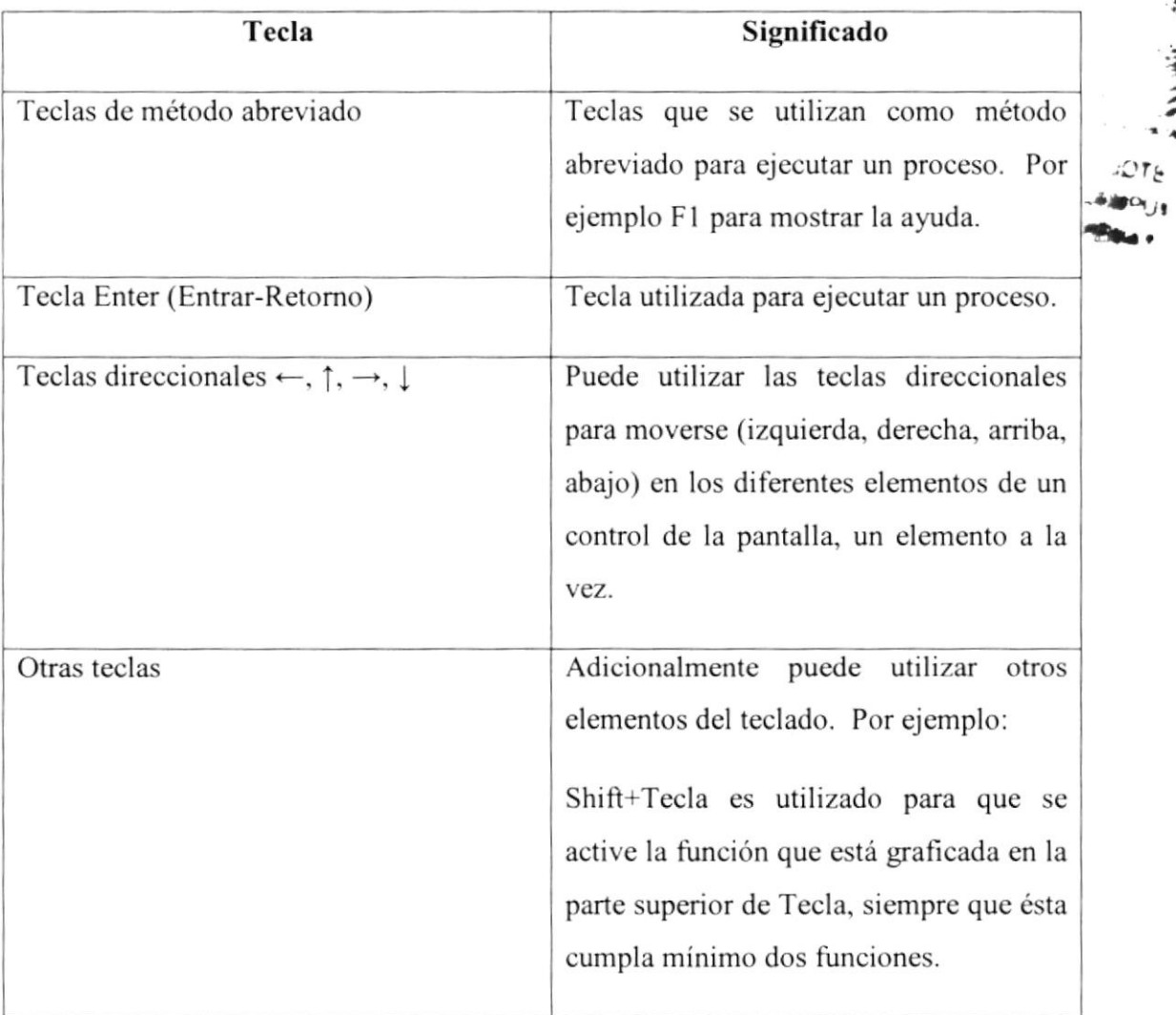

#### Tabla: 2-3 Convenciones de uso del teclado

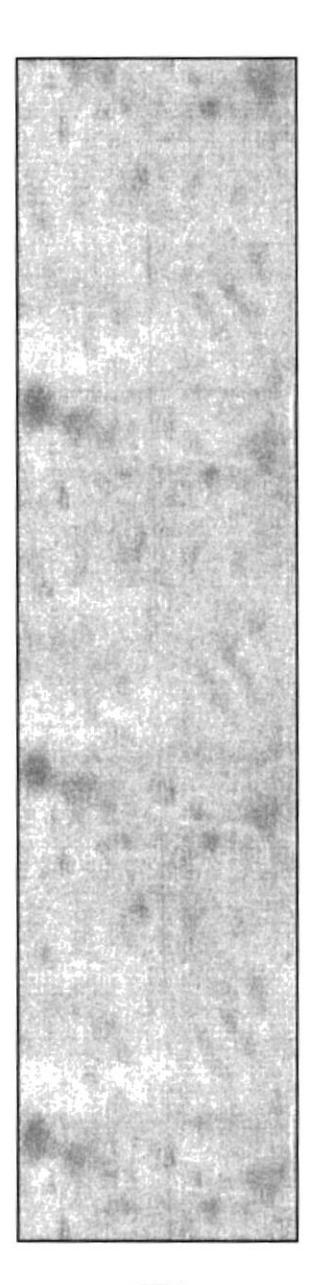

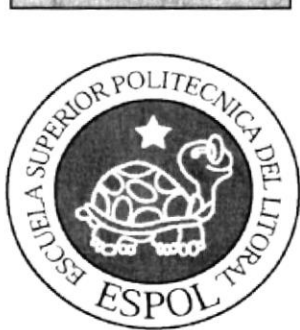

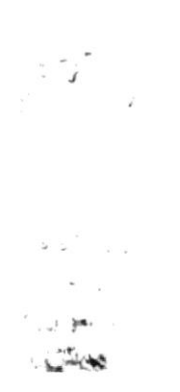

### Capítulo 3 INTERFACES GRÁFICAS

#### **3 INTERFACES GRÁFICAS**

#### **3.1 El Entorno Windows**

Desde el lanzamiento de Windows 3.0, todos los fabricantes se percataron de que el camino de Microsoft era el correcto. Posteriormente apareció la versión 3.1 y 3.11, siempre bajo el sistema operativo MS-DOS.

Como evolución y confluencia del entorno MS-DOS y Windows 3.11, todo en un mismo sistema, surgió posteriormente el sistema operativo Windows 95 y su revisión posterior el Windows 98.

Tras la aparición de Windows Me Microsoft dio un salto cualitativo en las mejoras de las posibilidades de comunicación y multimedia de los ordenadores.

Windows XP amplia y mejora las posibilidades de Windows Me y recoge muchas de las posibilidades de sistemas operativos más avanzados como Windows 2000 Profesional.

Todo ello redunda en una mayor estabilidad del sistema, más rápido y confiable, y en el aumento de la productividad para aquellas personas que lo utilicen.

Todos los ordenadores necesitan un programa para poder funcionar y ejecutar aplicaciones. Este programa se denomina Sistema Operativo.

Windows XP es la última versión del conocido entorno **Windows** de **Microsoft**, que se caracteriza sobre todo por la facilidad de uso que lleva implícita, tanto para usuarios principiantes como para usuarios experimentados que procedan de alguna de las versiones anteriores de Windows.

La evolución de los entornos gráficos ha hecho que muchos usuarios vean el ordenador de una forma más amigable y, sin duda, la nueva versión de Windows hace más fácil todavía trabajar con el sistema.

Como evolución natural del conocido Windows 95, en sus diferentes versiones, la nueva versión llamada Windows XP también incorpora una serie de mejoras importantes:

- Entorno mejorado: Hace más fácil el aprendizaje y el trabajo diario. Windows XP presenta un entorno orientado a tareas que facilita el manejo del equipo y sus aplicaciones.

łК

- Asistentes y herramientas: En Windows XP han aumentado notablemente los asistentes que nos ayudan en tareas engorrosas. Hay nuevas herramientas encaminadas a mejorar el rendimiento y la seguridad del sisterna.

#### 3.2 Introducción al ambiente Windows

 $Windows XP$  es un sistema operativo, es decir el encargado de controlar y dirigir el ordenador traduciendo las instrucciones a un lenguaje que el *hardware* - partes físicas del ordenador - puede comprender. La diferencia con el sistema operativo tradicional está en la manera intuitiva y mediante dibujos o *íconos* de comunicarse con el PC en vez de tcclear comandos.

Windows  $XP$  es la versión sucesora oficial de Windows 98, Windows 3.1 y Windows for Workgroups 3.11 y destaca por cambios significativos en el entorno de usuario, en la forma de trabajo, así como por sus funciones y programas auxiliares.

Las modificaciones son de tal magnitud que es posible que varias aplicaciones anteriores de Windows no se puedan ejecutar adecuadamente bajo Windows 95 y tengan  $\ddot{\phantom{0}}$  $\mathbb{C}^{\mathbb{Z}}$ que ser reemplazadas por versiones actualizadas (a pesar de la publicidad de Microsoft en sentido contrario).

Una de las características más esperadas por los usuarios de *Windows 3.1* es la de poder utilizar nombres de más 8 letras. En Windows 95 un fichero se puede llamar "Carta a Bill Gates" sin ningún problema. Los nombres de ficheros y directorios en Windows  $\mathfrak{g}_3^*$ . pueden contener hasta 255 caracteres, blancos incluidos.

Como se verá en las páginas que siguen, *Windows 95* permite realizar una misma acción -copiar un fichero, arrancar una aplicación, etc.- de varias formas. El usuario puede decidir cuál de ellas le resulta más cómoda.

El equipo mínimo necesario para trabajar con *Windows 95* es un procesador 386DX con un disco duro de al menos 60 MB, 4 MB de memoria RAM y una tarjeta gráfica VGA así como mouse *Microsoft* o compatible. Aunque para que el programa corra sin problemas se recomienda un 486 con 8 MB de RAM.

Respecto a la capacidad de disco, la experiencia dice que al menos son necesarios 4lMb de espacio en disco, a pesar de la estimación a la baja que hace Microsoft. Pero probablemente se necesite disponer de hasta 60 MB para hacer una instalación más o menos completa, debido a que *Windows 95* es un sistema operativo muy grande que utiliza ficheros ternporales que requieren mucho espacio desde el mismo momento de la instalación. Una instalación completa de todos los componentes de Windows 95 requiere 75 MB de espacio en disco. Si tras la instalación se desea añadir uno o más componentes adicionales se deberá, en primer lugar, seleccionar la opción Control Panel (Panel de Control) del menú Start/Settings y hacer doble clic sobre el icono de Add/Remove Programs (Agregar o Quitar Componentes)

#### 3.3 Ver el contenido de su PC

Todas las cartas, conferencias, bases de datos, hojas de cálculo, programas y aplicaciones que se instalan o almacenan como archivos se guardan por lo general en el disco duro del PC o en los disquetes. Además todo lo que está en el PC se encuentra ordenado dentro de un árbol jerárquico. La utilidad My Computer (Mi PC) permite moverse por este árbol de directorios del ordenador.

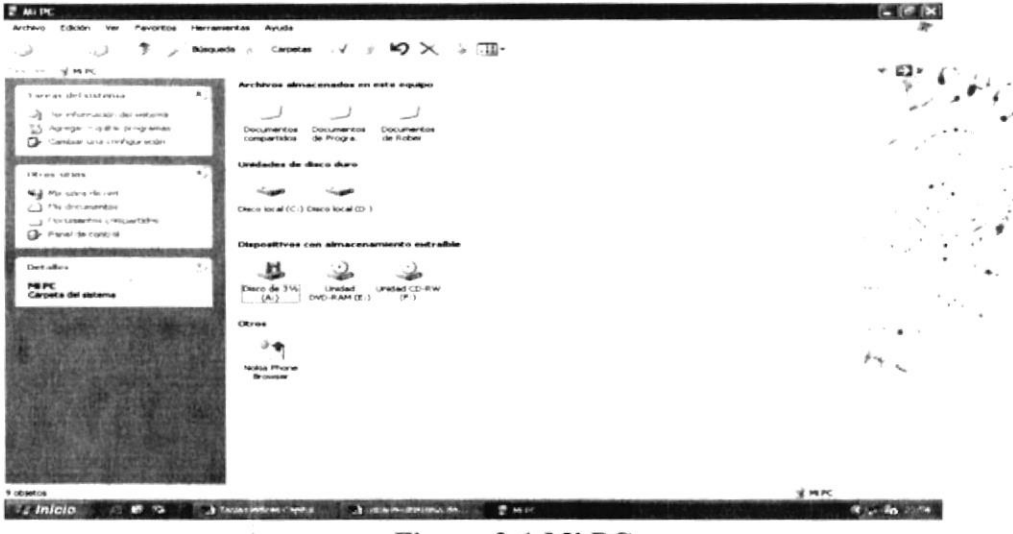

Figura 3-1 Mi PC

La ventana  $My$  Computer, que se abre al clicar sobre el ícono correspondiente del Desktop, contiene todas las unidades de almacenamiento e impresión que se encuentran conectadas en el PC, así como el Control Panel (Panel de Control). Al clicar dos veces sobre cualquiera de los iconos de la ventana, van apareciendo nuevas ventanas, en las que se muestra el contenido del nuevo subdirectorio activo.

#### 3.4 El Explorador (Explorer)

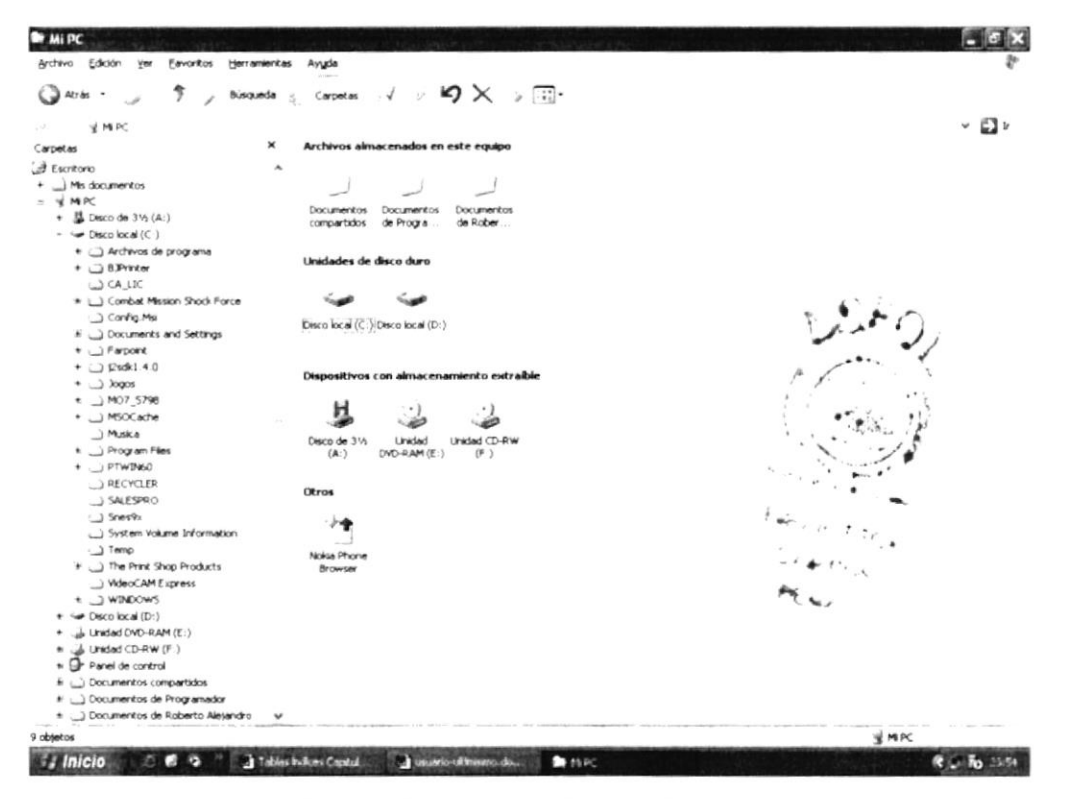

Figura 3-2 Explorador de Windows

El programa *Explorer (Explorador)* es una herramienta muy potente para visualizar y moverse a través del árbol de directorios: sustituye con muchas ventajas al muy conocido File Manager (Administrador de Archivos) de Windows 3.1. Este programa se puede cargar desde **Start/Programs/Explorer**. Otra forma de hacerlo es a través del menú contextual que se abre clicando con el botón derecho del mouse sobre el icono  $M_V$ Computer. En la figura 3-2 se muestra el aspecto típico que presenta la ventana del Explorer. Esta ventana está dividida en dos partes. La parte situada a la izquierda, contiene a modo de estructura en árbol, las unidades y Folders (Carpetas) del entomo del ordenador.

El ordenador y las unidades de disco son, metaforicamente, las raíces y el tronco de un árbol, las carpetas las ramas, las subcarpetas las ramas más pequeñas y los archivos las hojas.

En el panel localizado a la derecha de la ventana del Explorer, aparece el contenido de las diferentes carpetas. Si al lado del icono de una unidad o carpeta, aparece un signo más significa que esta carpeta contiene a su vez una o varias subcarpetas que no se visualizan.

Para expandir un nivel más y visualizar su contenido, debe presionarse sobre el signo más.

Una vez expansionada al máximo la rama el signo más cambia por un signo menos - al presionar sobre éste se contrae toda la subrama-. En cada rama expansionada, se presenta la lista de su contenido con las subcarpetas sangradas para indicar su subordinación y unidas por líneas que indican cómo están relacionadas entre sí. Como ya se ha indicado, para contraer el conjunto de carpetas subordinadas de la principal, debe presionarse sobre el signo menos.

El Explorer ofrece muchas posibilidades de manejo de archivos y directorios, tales como mover, copiar, dar nombre o eliminar que se detallarán en los siguientes apartados.

#### 3,5 Fundamentos de Internet Explorer

lntemet Explorer es un navegador web producido por Microsoft para el sistema operativo Windows y más tarde para Apple Macintosh y Solaris Unix, estas dos últimas descontinuadas en el 2006 y 2002 respectivamente.

Fue creado en 1995 tras la adquisición por parte de Microsoft del código fuente de Mosaic, un navegador desarrollado por Spyglass, siendo rebautizado entonces como lnternet Explorer. Actualmente es el navegador de lnternet más popular y más utilizado en cl mundo, rebasando en gran medida a las competencias existentes, aún cuando algunas de éstas han incrementado su popularidad en los últimos años. Su popularidad es debido a que Internet Explorer es el navegador oficial de Windows, y viene incluido de fábrica. dicho sistema operativo. Al estar relacionado con el Navegador de Archivos Windows, no es posible desinstalar esta aplicación de forma estándar.

Las primeras versiones, basadas en Mosaic, no supusieron ninguna amenaza páña el t entonces dominante Netscape Navigator, ya que eran bastante simples y no compatibles con algunas de las extensiones más populares de Netscape que dominaban la wcb de la época (como los marcos o Javascript).

En la actualidad compite con Mozilla Firefox, Safari y Opera.

Los botones principales del Intemet Explorer son los siguientes:

Botón Atrás: haga clic aquí para volver a la página anterior.

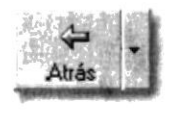

Botón Adelante: haga clic aqui para ir a la página siguiente de una serie de páginas que ya ha visitado.

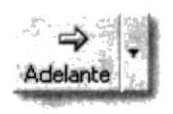

Botón Actualizar: haga clic para actualizar la página actual si no aparece la información última o [a que esperaba. Esto es útil si ve información antigua en una página que se actualiza con frecuencia o si los gráficos no aparecen correctamente.

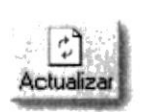

Botón lnicio: haga clic aquí para ir a su página de inicio (la primera que ve cuando abre el explorador).

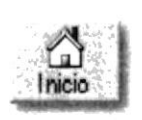

Botón Búsqueda: haga clic aquí para abrir la barra de Búsqueda, donde puede elegir un servicio de búsqueda y buscar en lnternet.

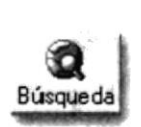

Botón Favoritos: haga clic aquí para abrir la barra de Favoritos, donde puede almacentos (accesos directos) a los sitios Web o documentos que visita con más ( vínculos (accesos directos) a los sitios Web o documentos que visita con má frecuencia.

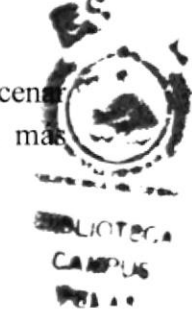

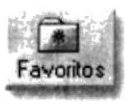

Barra de direcciones: escriba aquí las direcciones de las páginas Web (direcciones URL), o rutas de acceso a documentos en su PC.

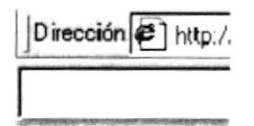

Barra de estado: observe la parte izquierda de la barra para ver el proceso de carga de la página Web. La parte derecha le indica en qué zona de seguridad está la página actual y muestra un icono de candado si está en un sitio seguro.

#### 3.6 Acerca de I nternet

lntemet cs un conjunto descentralizado de redes de comunicación interconectadas, que utilizan la familia de protocolos TCP/lP, garantizando que las redes fisicas heterogéneas que la componen funcionen como una red lógica única, de alcance mundial. Sus orígenes se remontan a 1969. cuando se estableció la primera conexión de computadoras, conocida como ARPANET, entre tres universidades en Califomia y una en Utah. EE. UU..

Uno de los servicios que más éxito ha tenido en Internet ha sido la World Wide Web (WWW, o "la Web"), hasta tal punto que es habitual la confusión entre ambos terminos. La WWW es un conjunto de protocolos que permite, de forma sencilla, la consulta remota de archivos de hipertexto. Ésta fue un desarrollo posterior (1990) y utiliza lntemet como medio de transmisión.

Algunos de los scrvicios disponibles en lntemet, apate de la Web, su versión evolucionada Web 2.0 y los sistemas operativos web (WebOS, EyeOS), son el acceso remoto a otras máquinas (SSH y telnet). la transferencia de archivos (FTP), el correo electrónico (SMTP y POP), los boletines electrónicos (news o grupos de noticias), las conversaciones en línea (IRC y chats), la mensajería instantánea, compartir archivos (P2P, P2M, Descarga Directa), la radio a la carta (Podcast), el visionado de video a la carta (P2PTV. Miro. Joost, Videocast) y los juegos en línea.

,.

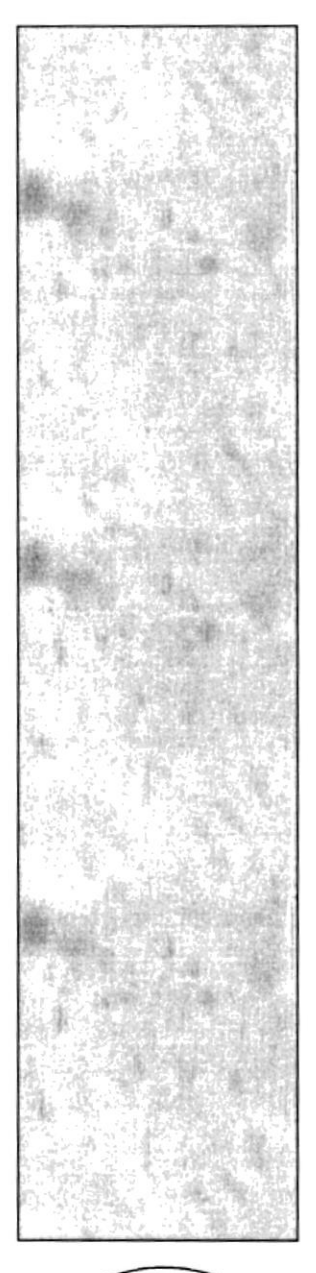

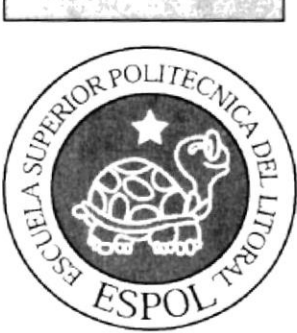

## Capítulo 4 REQUERIMIENTOS DE **HARDWARE Y SOFTWARE**

#### 4 REQUERIMIENTOS DE HARDWARE Y SOFTWARE

#### 4.1 REQUERIMIENTOS DE HARDWARE

El Sistema Web Nómina necesita para su correcto funcionamiento las siguientes características principales en Hardware:

#### Equipo Servidor:

- $\triangleright$  Tres discos duros SCSI de 72.6 GB
- ▶ Un procesador Xeón Pentium III recomendado Xeón Pentium IV
- Demoria RAM de 1 GB

#### Equipo Cliente:

- $\triangleright$  Un disco duro paralelo ATA de 4 GB con espacio disponible 15%
- ▶ Un procesador Pentium III o superior
- D Memoria RAM de 512 MB recomendado I GB

#### 4.2 REQUERIMIENTOS DE SOFTWARE

El Sistema Web Nómina necesila para su correcto funcionamiento las siguientes características principales en Software:

#### Equipo Servidor:

- $\triangleright$  Windows 2003 Server o Superior
- $\blacktriangleright$  Net Framework 2.0
- $\triangleright$  I.I.S.
- $\triangleright$  Conexión de Internet
- De Licencia SQL SERVER 2000
- $\blacktriangleright$  Licencia VISUAL STUDIO 2005

#### Equipo Cliente:

- D Sistema operativo XP HOME o Superior
- ▶ Browser: Internet Explorer, Firefox, Safari

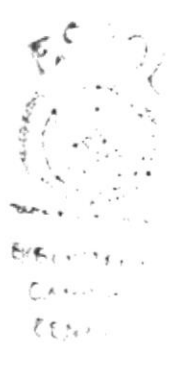

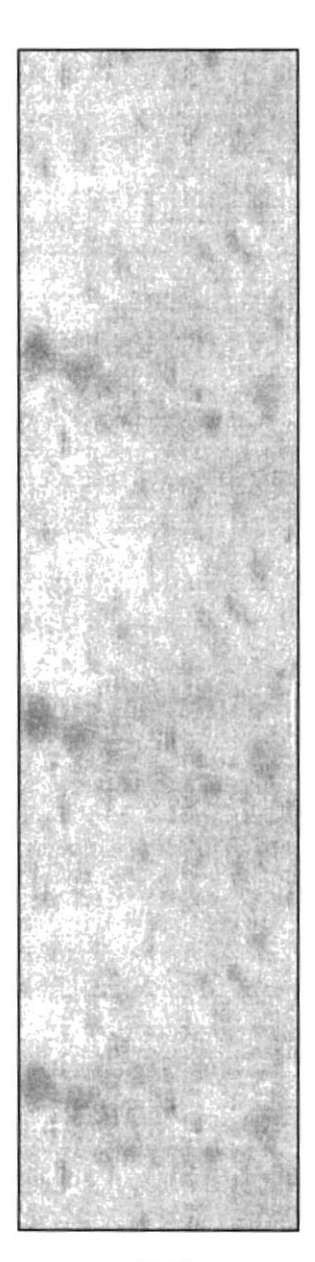

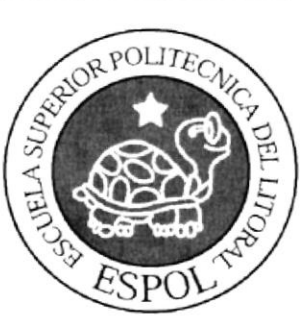

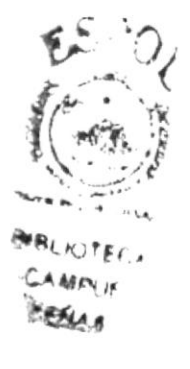

Capítulo 5

**DESCRIPCIÓN DE ACCESO** A MÓDULOS

### **5 DESCRIPCIÓN DE ACCESO A MÓDULOS**

#### 5.1 Pantallas de Acceso

#### 5.1.1 Pantalla de Logín

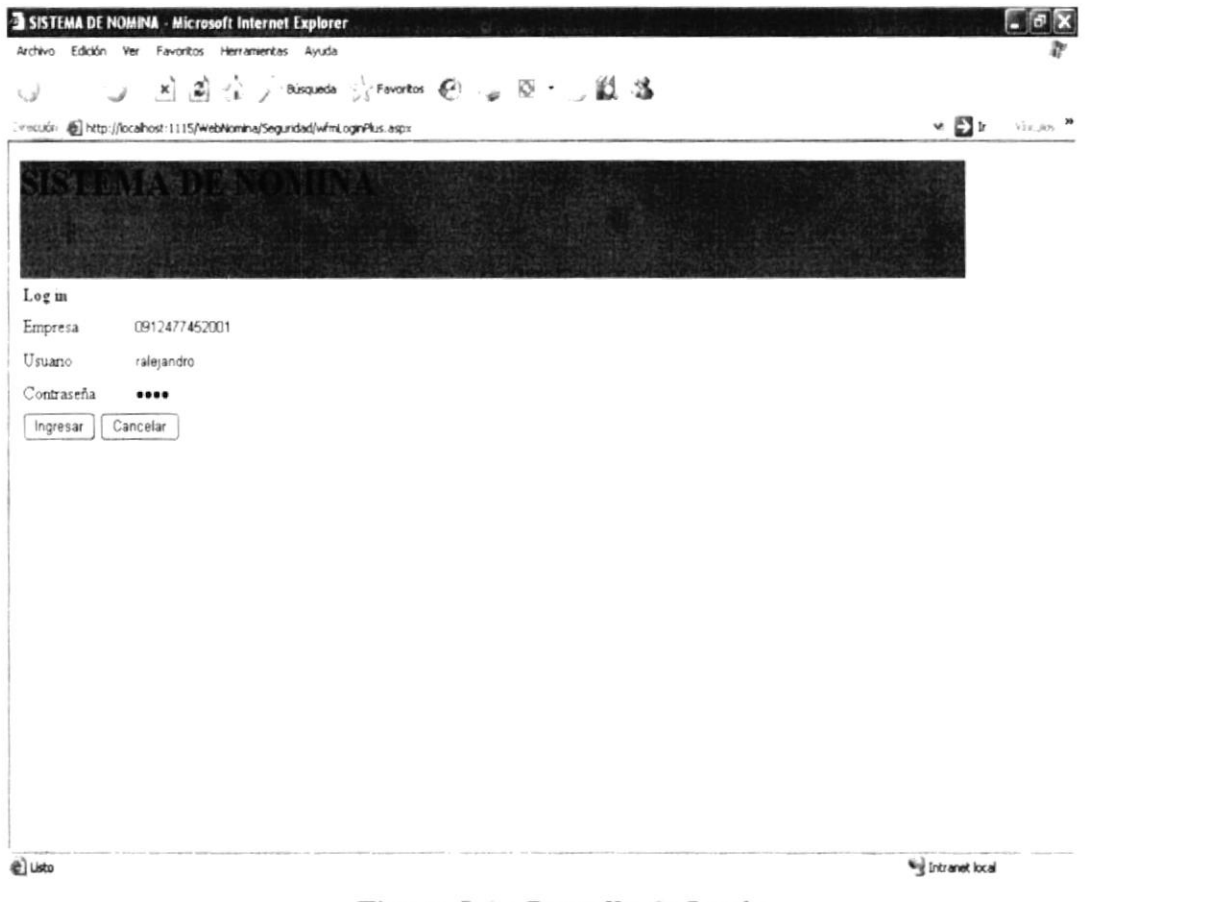

Figura 5-1 : Pantalla de Logín

Para accesar a los módulos principales del sistema Web Nómina se necesita seguir los siguientes pasos:

- > Abrir el navegador de Internet en cualquiera de sus versiones: Internet Explo Mozila firefox
- $\triangleright$  En la barra de direcciones digitar:

http://localhost:1115/WebNómina/Seguridad/wfmLoginPlus.aspx

- Digitar el RUC o Código de la empresa que se quiere acceder
- Digitar el usuario asignado para cada operador
- Digitar la clave correcta para ese usuario
- ▶ Presionar enter o dar clic en el botón ingresar
- Si los campos ingresados en la pantalla son los correctos se ingresa a la pantalla de bienvenida, caso contrario se muestra los errores respectivos.

#### 5.1.2 Pantalla de Bienvenida al Sistema

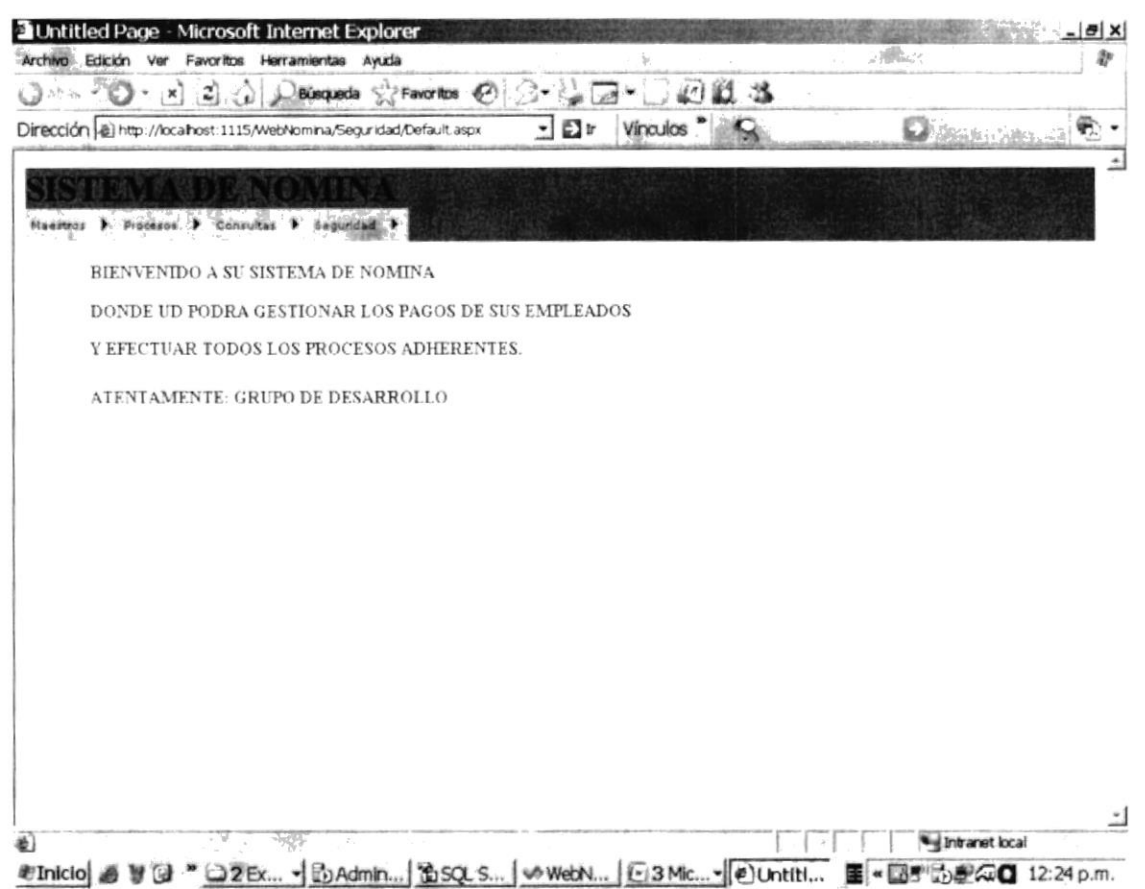

Figura 5-2 : Pantalla de Bienvenida de la Aplicación

En esta pantalla se pueden escoger los módulos que se necesiten en un determinado momento, es necesario indicar que el sistema se lo puede accesar desde cualquier parte del mundo ya que es un sistema abierto al Internet y por esto es importante que las claves de acceso sean unicamente para el usuario asignado al uso de la aplicación, a continuación se procede a detallar las partes del sistema:  $\frac{1}{2}$ 

Consta de dos Partes:

1.-Barra de Menus.

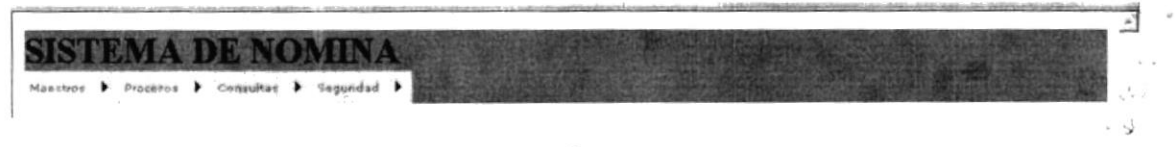

Figura 5-3 : Área de Menus

#### 2.- Área de Trabajo.

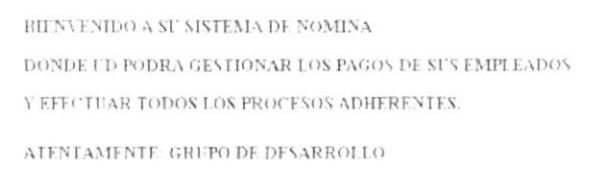

#### Figura 5-4 : Área de Trabajo

#### 1.-Barra de Menus.

Esta área tiene forma de una barra, la cual contiene los diferentes menus y opciones que el sistema posee y a continuación se detalla:

#### 5.2 Opción Maestros

Maestros permite visualizar las opciones de tablas maestras Opción

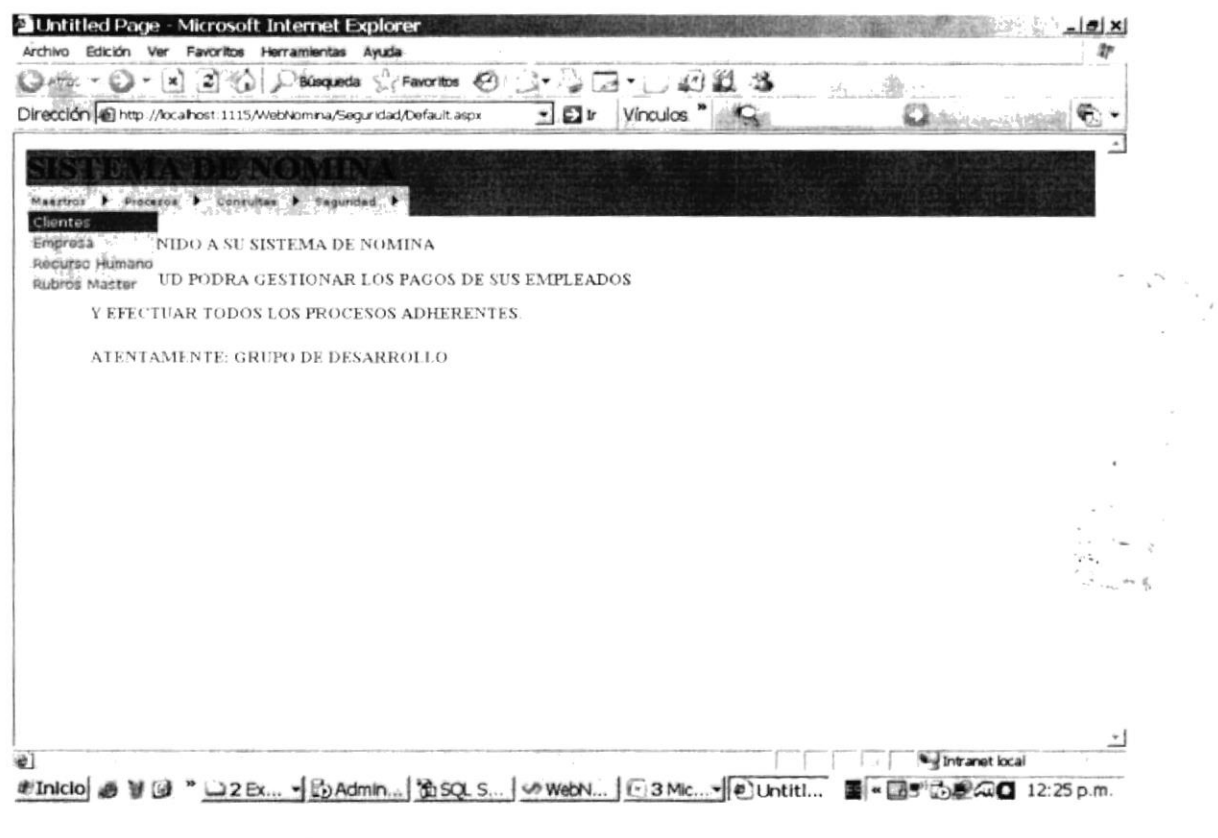

Figura 5-5 : Opciones del Menú Maestro

#### 5.2.1 Opción Clientes

Opción Clientes en la permite visualizar los datos de Clientes, permitirá visualizar formulario o pantalla de mantenimiento de clientes.

| Dirección a) http://loca/host:1115/WebNomina/Maestros/wfmClientes.aspx |               |                         | $-1$   | Vínculos                    |                                      | Ē٦<br>ه حتیامیستم و برخته |
|------------------------------------------------------------------------|---------------|-------------------------|--------|-----------------------------|--------------------------------------|---------------------------|
|                                                                        |               |                         |        |                             |                                      |                           |
|                                                                        |               |                         |        |                             |                                      |                           |
| Manstros P Procesos P Consultas P Seguridad P                          |               | <b>MAESTRA CLIENTES</b> |        |                             |                                      |                           |
| Consulta Por Nombre                                                    |               |                         |        | Consultar                   |                                      |                           |
| co empresa<br>co cliente                                               | Nombre        |                         |        | Direccion Telefono Contacto | Email                                | Url                       |
| Select 0912477452001 00                                                | 00            | 00                      | OO.    | 00                          | 00                                   | 00                        |
| Select 0912477452001 001                                               | 00            | 00                      | ÛÜ.    | 00                          | ÚÛ                                   | 00                        |
| Select 0912477452001 004                                               | 0û            | O()                     | OO     | 00                          | ŰŌ.                                  | 00                        |
| Select 0912477452001 0911477452001 EDCOM                               |               | <b>PENAS</b>            | 121233 |                             | propfesor kjdkj@ppp.com www.hhhh.com |                           |
| Select 0912477452001 0923                                              | Ŭ.            | $\theta$                | Ŭ      | Ü                           | $\theta$                             | 0                         |
| Select 0912477452001 0923838338 LLAVERITO SAUCES 97878                 |               |                         |        | 90909                       | 7878                                 | DSDS                      |
| Codigo:                                                                | #rt*d7.d #17  |                         |        |                             |                                      |                           |
| Nombre:                                                                | EDCOM         |                         |        |                             |                                      |                           |
| Direccion:                                                             | PENAS         |                         |        |                             |                                      |                           |
| Telefono:                                                              | 121233        |                         |        |                             |                                      |                           |
| Contacto                                                               | propfesor     |                         |        |                             |                                      |                           |
| E-MAIL:                                                                | kidkj@ppp.com |                         |        |                             |                                      |                           |
| Url:                                                                   | www hhhh.com  |                         |        |                             |                                      |                           |
| Elimnar<br>Nuevo                                                       | Grabar        | Salir                   |        |                             |                                      |                           |

Figura 5-6 : Opción Clientes

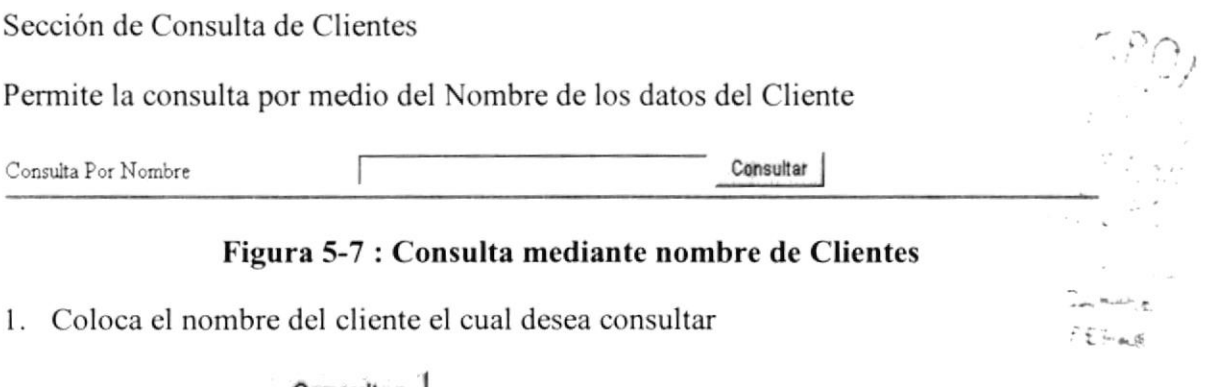

- 2. Clic en el Botón Consultar
- 3. Muestra los datos en una malla (refiérase imagen Figura 5-7 : Consulta de **Clientes**)

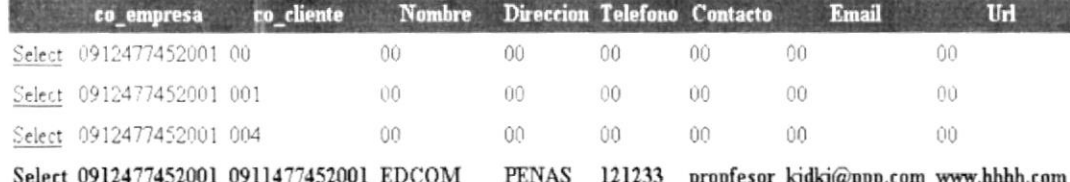

#### Figura 5-8 : Malla de datos de Clientes

- 4. Seleccionará la información a revisar haciendo clic en la opción Select que estará como un Hipervínculo lo que hará que se puedan ver los datos en los casilleros correspondientes
- 5. La información se visualizará de la siguiente manera (refiérase imagen Datos de los clientes)

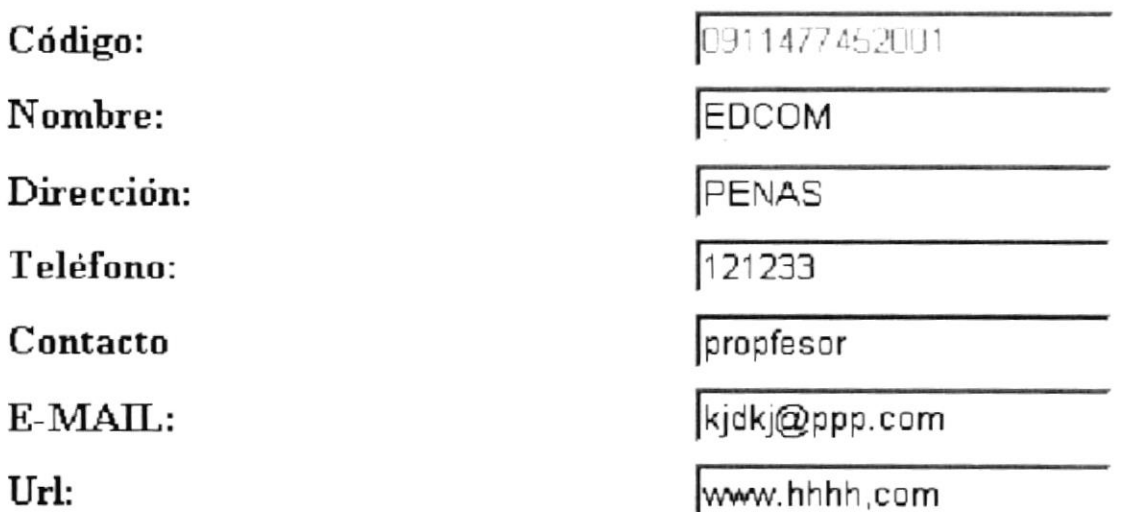

#### Figura 5-9 : Datos de los clientes

6. Procederá a realizar la acción correspondiente:

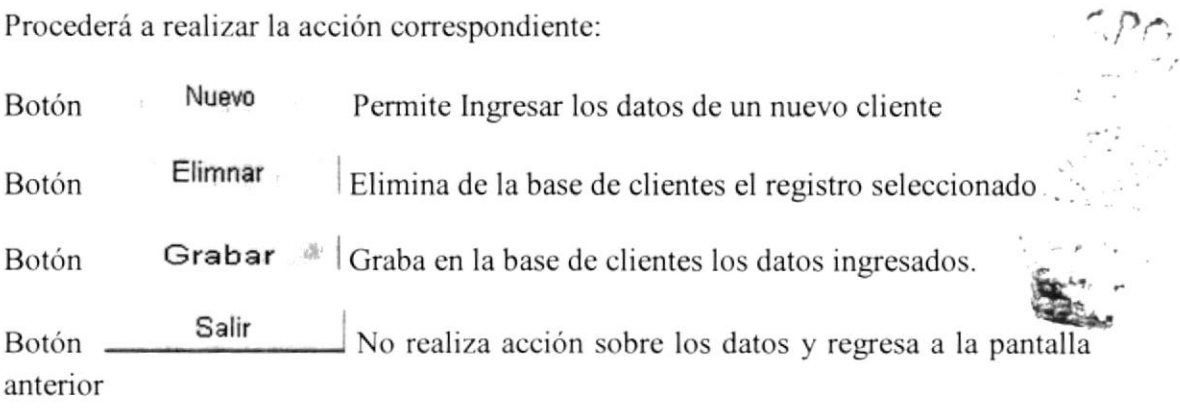

#### 5.2.2 Opción Empresa.

Opción Empresa permite visualizar los datos de las Empresas, permitirá visualizar formulario o pantalla de mantenimiento de Empresas.

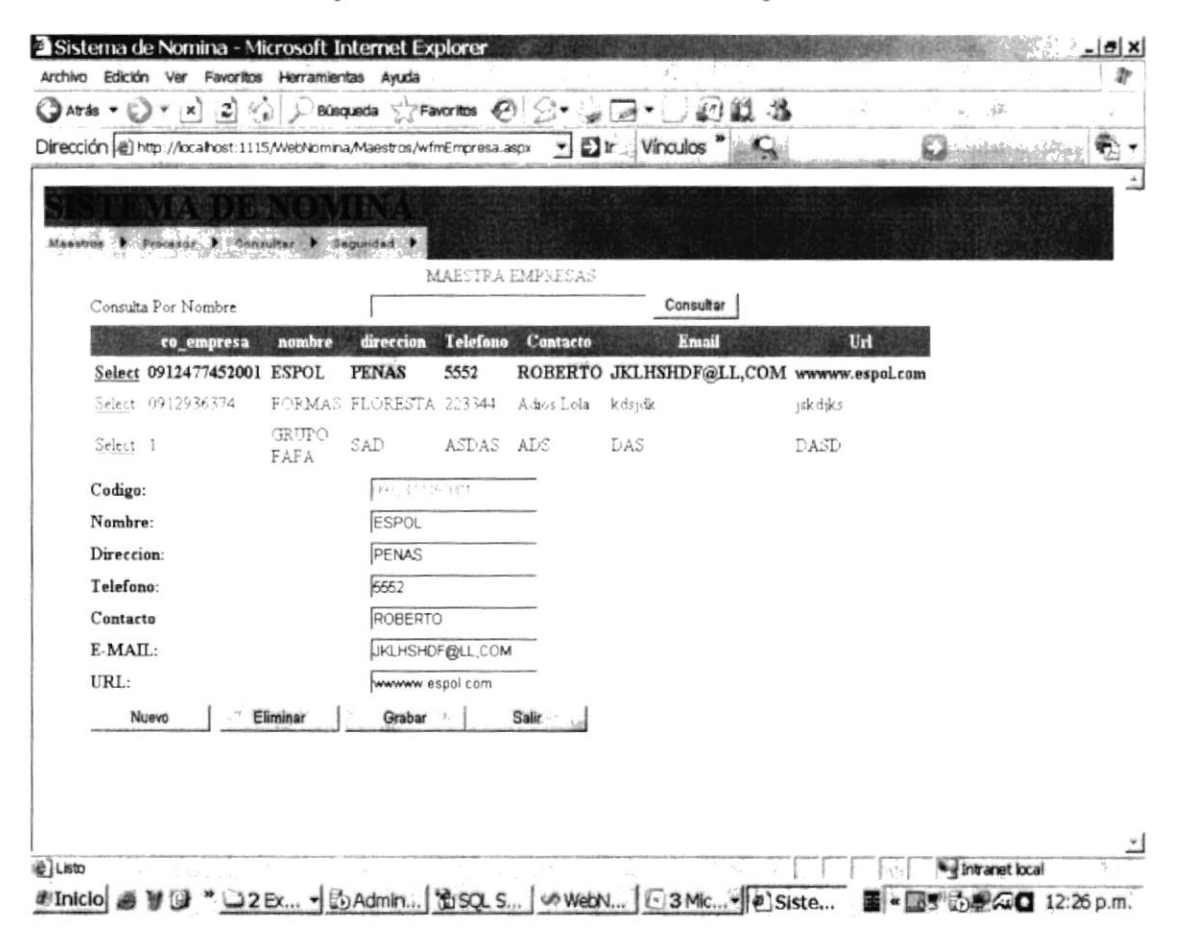

#### Figura 5-10 : Opción Empresas

Permite la consulta por medio del Nombre de los datos de Empresa

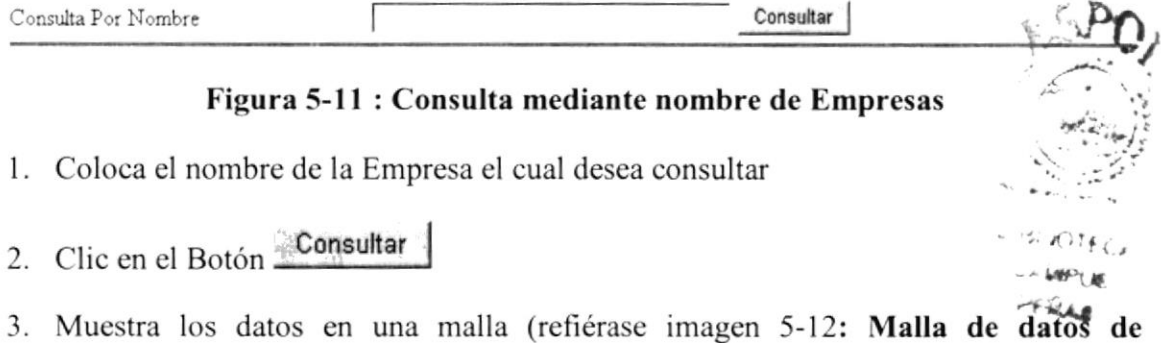

Empresas)

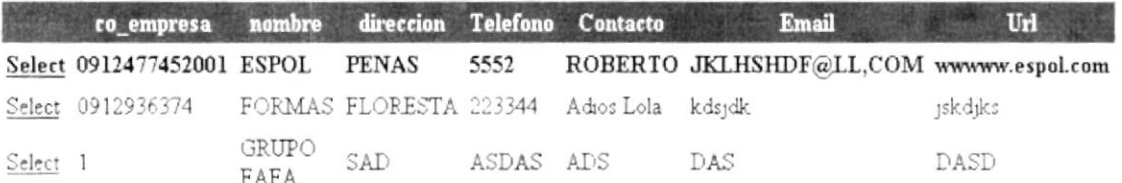

#### Figura 5-12 : Malla de datos de Empresas

4. Se seleccionará la información a revisar haciendo clic en la opción Select que estará como un hipervínculo lo que hará que se puedan ver los datos en los casilleros correspondientes.

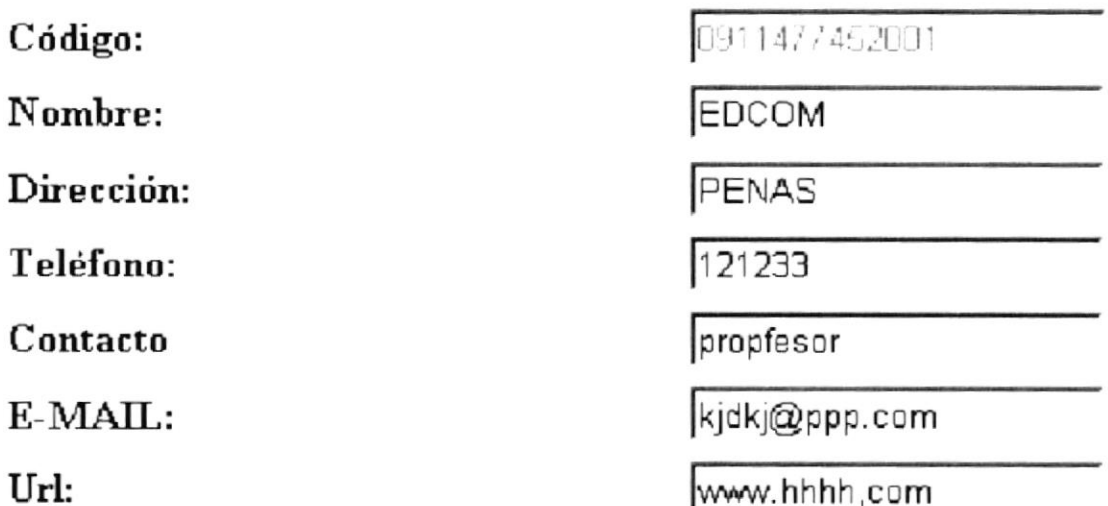

#### Figura 5-13 : Datos de la Empresa

5. Procederá a realizar la acción correspondiente:

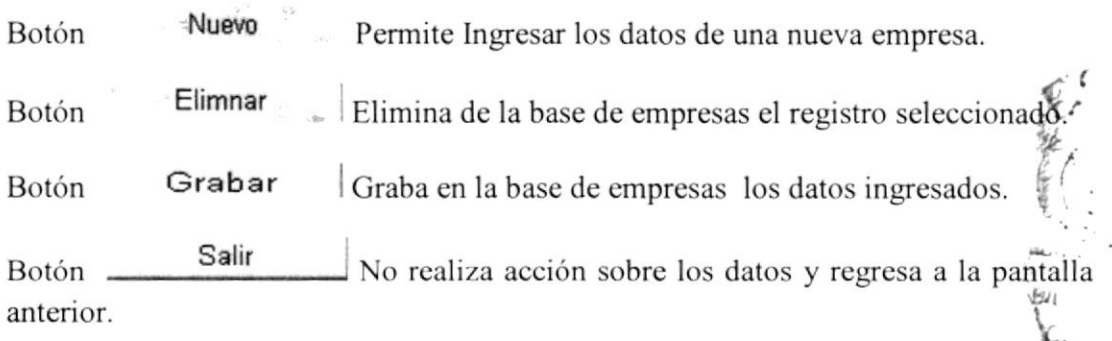

#### 5.2.3 Opción Recurso Humano

Opción Recurso Humano permite visualizar los datos del recurso humano, permitirá visualizar formulario o pantalla de mantenimiento del Recurso Humano.

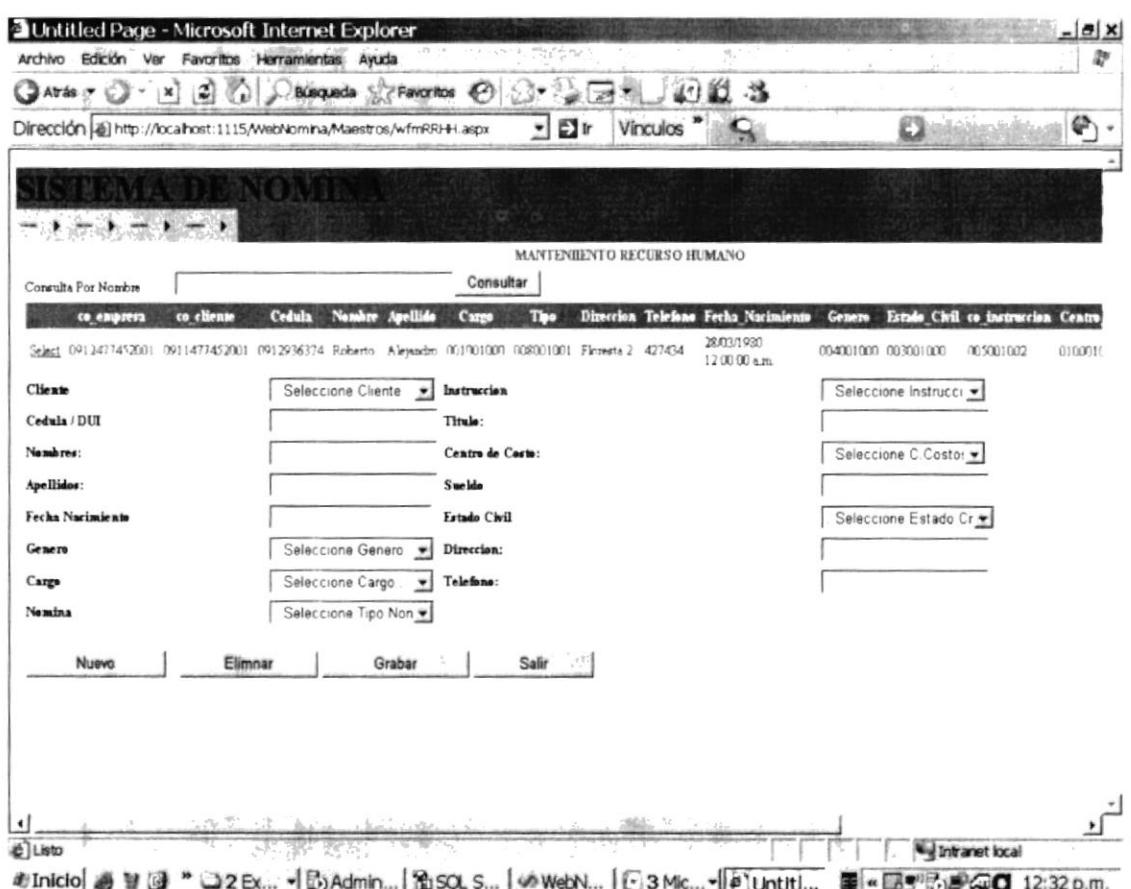

#### Figura 5-14 : Opción Recurso Humano

Sección de Consulta de recurso humano

Permite la consulta por medio del Nombre de los datos del recurso humano

Consulta Por Nombre

Consultar

#### Figura 5-15 : Consulta mediante nombre de recurso humano

- 1. Coloca el nombre del recurso humano el cual desea consultar
- 2. Clic en el Botón Consultar
- 3. Muestra los datos en una malla (refiérase imagen Figura 5-15 : Consulta de recurso humanos)

**RING !** 

ro engresa co cliente Cedula Nombre Apellido Cargo Tipo Direccion Telefono Fecha Nacimiento Genero 23/03/1980 Select 0912477452001 0911477452001 0912936374 Roberto Alejandro 001001000 008001001 Floresta 2 427434 004001000 003001000 120000 am

#### Figura 5-15 : Malla de datos de recurso humano

- 4. Se seleccionará la información a revisar haciendo clic en la opción Select que estará como un Hipervínculo lo que hará que se puedan ver los datos en los casilleros correspondientes
- 5. La información se visualizará de la siguiente manera (refiérase imagen Datos del recurso humano)

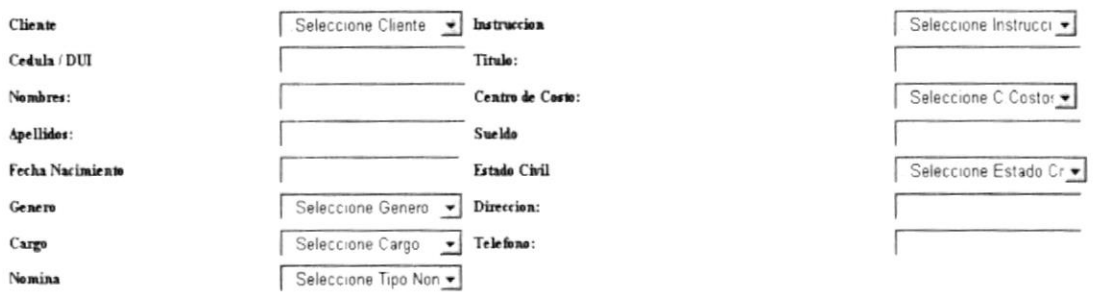

#### Figura 5-16 : Datos de Recurso humano

6. Procederá a realizar la acción correspondiente:

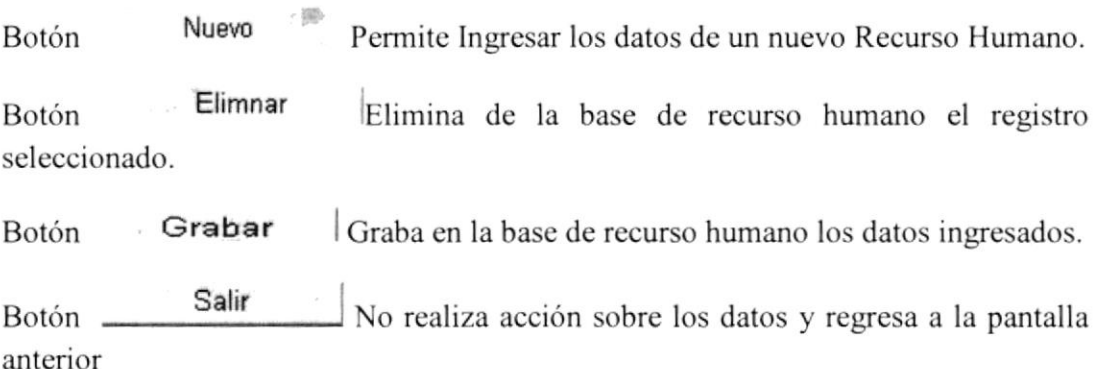

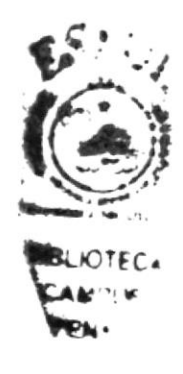

#### 5.2.4 Opción Rubros Master.

Opción Rubros Master permite visualizar los datos de los rubros, permitirá visualizar formulario o pantalla de mantenimiento de rubros.

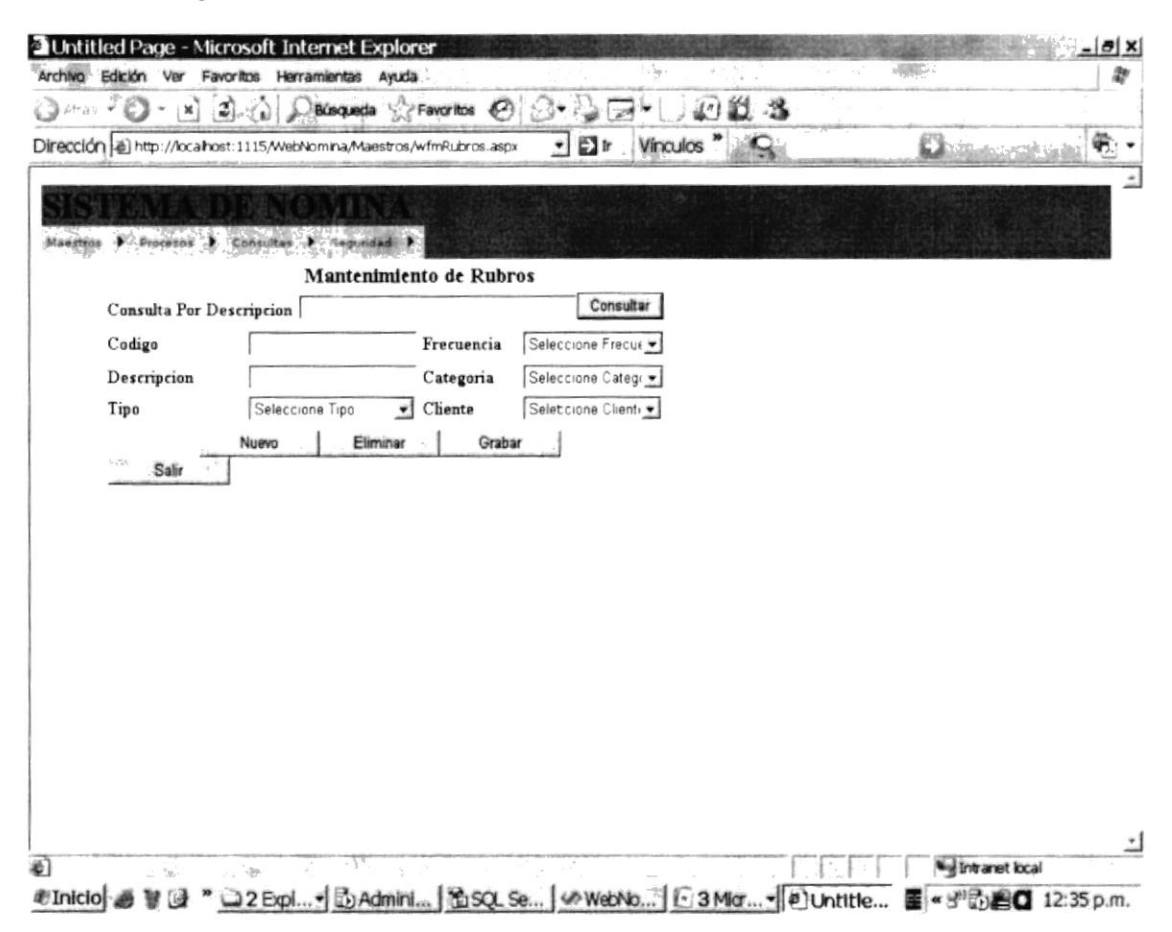

#### Figura 5-17 : Mantenimiento Rubros

Permite la consulta por medio de la descripción de los rubros

1. Coloca el nombre del rubros el cual desea consultar

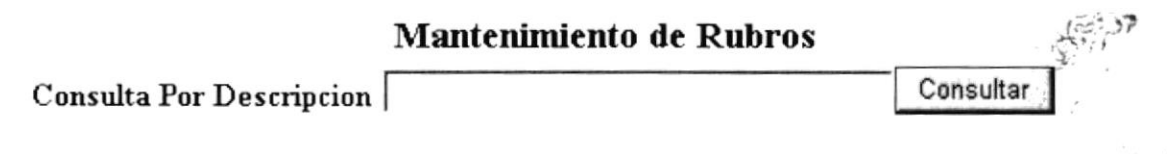

#### Figura 5-18 : Consulta mediante descripción de rubros

- Consultar 2. Clic en el Botón -
- 3. Muestra los datos en una malla.
- 4. Seleccionará la información a revisar haciendo clic en la opción Select que estará como un Hipervínculo lo que hará que se puedan ver los datos en los casilleros correspondientes
- 5. La información se visualizará de la siguiente manera (refiérase imagen Datos del rubro)

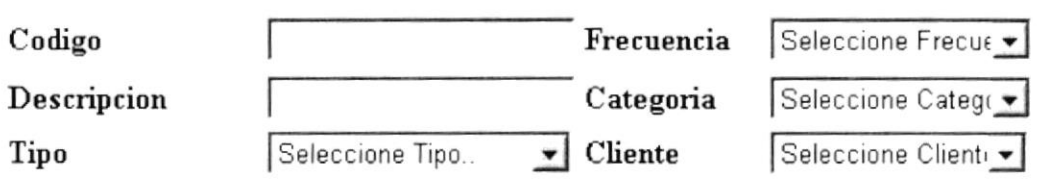

#### Figura 5-19 : Datos de Rubros

6. Procederá a realizar la acción correspondiente:

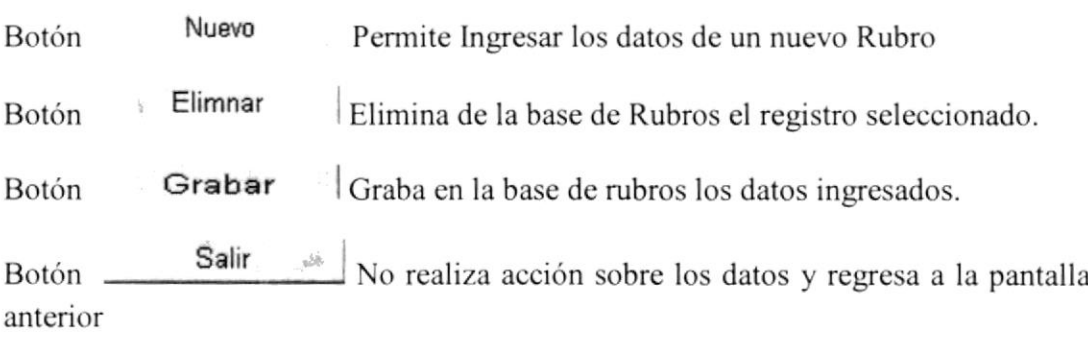

 $\sum_{i=1}^{n}$ 

#### 5.3 Opción Procesos

Procesos Permite Visualizar las Opciones de Procesos de Sistema Opción

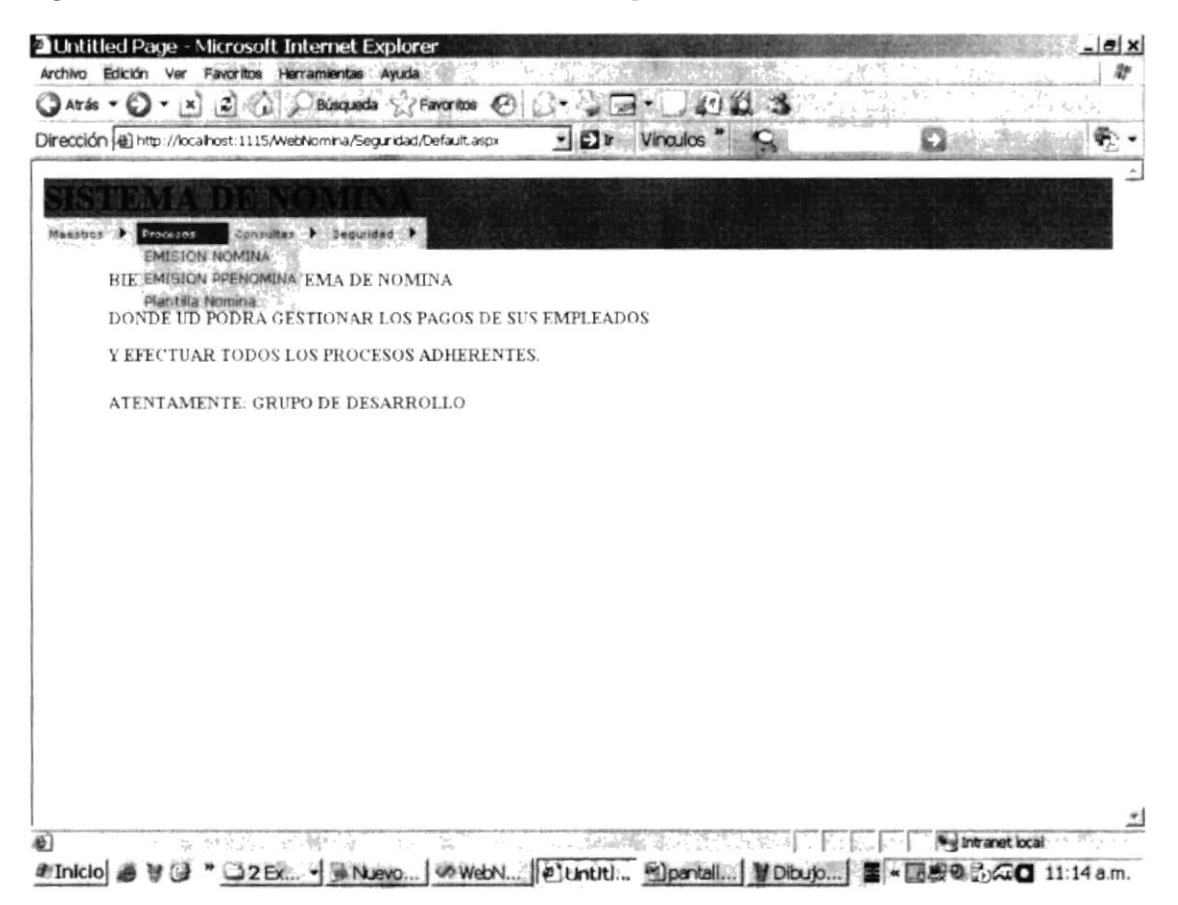

#### Figura 5-20 : Opción de Menú Procesos

En este menú se realiza los procesos de la nómina tales como: la plantilla nómina que registra los rubros de ingresos y egresos que se le asignaron a los empleados durante el periodo a procesar, la pre-nómina se la utiliza para generar los registros a ser revisados de cada uno de los empleados para finalmente procesar la nómina general y la impresión de los roles de pago con su respectivo cierre del periodo vigente.

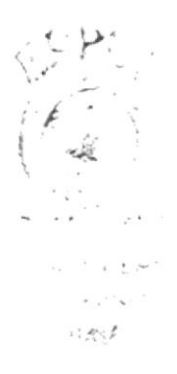

#### 5.3.1 Opción Emisión Nómina.

Opción EMISION NOMINA permite el visualizar formulario para la emisión de los roles de las empresas.

l. Selecciona el cliente de la lista despegable (refiérase imagen generación dc roles), adicional coloque el periodo indicando el año y mes.

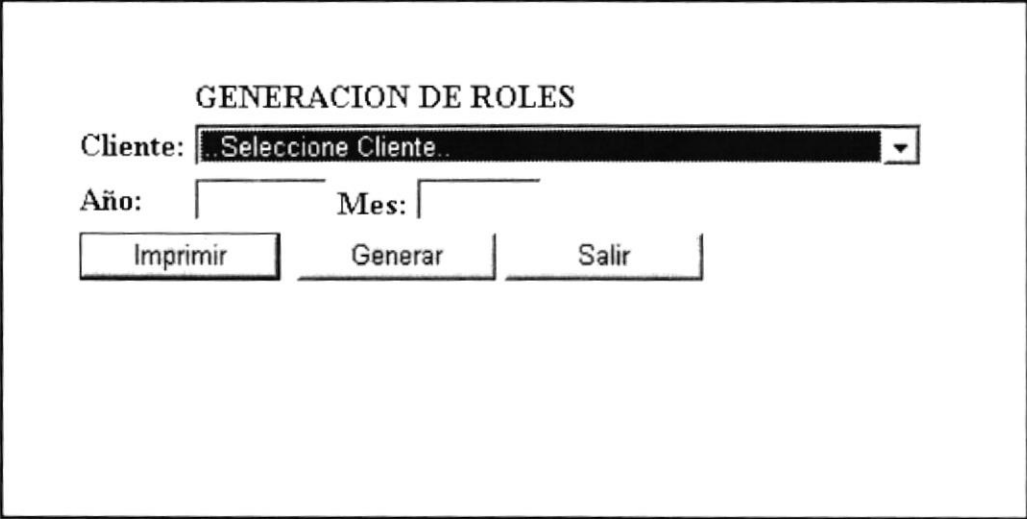

Figura 5-21 : Generación de la Nómina

Botón Generar Generará la información indicada al sistema, de no encontrar datos, presentara mensaje indicando al usuario que en el periodo indicado para este cliente no cxisten datos.

Botón **Imprimir** Permitirá la Generación física o impresa de los datos generados.

Botón Salir No realizará acción y volverá a la pantalla anterior.

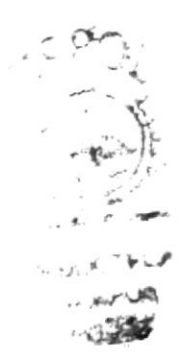

#### 5.3.2 Opción Emisión Prenómina.

Opción EMISION PRENOMINA permite el visualizar un formulario preliminar para la emisión de los roles de las empresas.

|                      |                 |                                            | <b>③Ards - ◎ - 日日公/Noqueda 皮Favoritos ④ ② - ③</b><br>$-20$                                  | 10 B<br>111 |  |
|----------------------|-----------------|--------------------------------------------|---------------------------------------------------------------------------------------------|-------------|--|
|                      |                 |                                            | Dirección el http://localhost:1115/WebNomina/Procesos/wfmPrenomina.aspx = El tr<br>Vínculos |             |  |
|                      |                 |                                            |                                                                                             |             |  |
|                      |                 |                                            |                                                                                             |             |  |
|                      |                 | Maestros & Processa & Consultas > Gegundad |                                                                                             |             |  |
|                      |                 |                                            |                                                                                             |             |  |
|                      |                 | <b>GENERACION DE PRENOMINA</b>             |                                                                                             |             |  |
| Cliente: EDCOM       |                 |                                            | 회                                                                                           |             |  |
| 2008<br>Año:         | Mes: 6          |                                            |                                                                                             |             |  |
| Generar              | Salir           |                                            |                                                                                             |             |  |
|                      |                 |                                            |                                                                                             |             |  |
|                      | RECURSO ING_EGR | <b>RUBRO</b>                               | CA_GLOSA                                                                                    |             |  |
| Alejandro<br>Roberto | EGRESOS         | IMPUESTO A LA<br><b>RENTA</b>              | $-125$                                                                                      |             |  |
| Al-jandro<br>Roberto | <b>EGFESOS</b>  | APORTE IESS<br>EMPLEADO                    | $-7480$                                                                                     |             |  |
| Alejandro<br>Roberto | INGRESOS SUELDO |                                            | 300 00                                                                                      |             |  |
| Game Jun.            | <b>EGRESOS</b>  | AFORTE IESS<br><b>EMPLEADO</b>             | $-9350$                                                                                     |             |  |
| Game Jim             | EGRESOS         | ANTICIPOS                                  | 0.00                                                                                        |             |  |
| Game Jim             | INGRESOS SUELDO |                                            | 1000 00                                                                                     |             |  |
| Game Jim             |                 | INGRESOS HORAS EXTRAS                      | 250 00                                                                                      |             |  |
| Granda               | EGRESOS         | AFORTE IESS<br><b>EMPLEADO</b>             | $-112.20$                                                                                   |             |  |
| Marco                |                 |                                            |                                                                                             |             |  |

Figura 5-22 : Generación de Pre-Nómina

Seleccione el cliente de la lista despegable, adicional coloque el periodo indicando el año y mes.

Generar Generará la información indicada al sistema, de no encontrar Botón datos, presentara mensaje indicando al usuario que en el periodo indicado para este cliente no existen datos caso contrario mostrará "Proceso exitoso".

Salir No realizará acción y volverá a la pantalla anterior. Botón \_

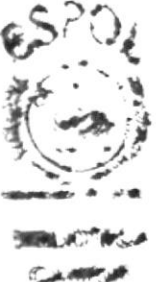

#### 5.3.3 Opción Plantilla Nómina.

Plantilla Nomina permite visualizar formulario donde están las plantillas de Opción las nóminas de las empresas.

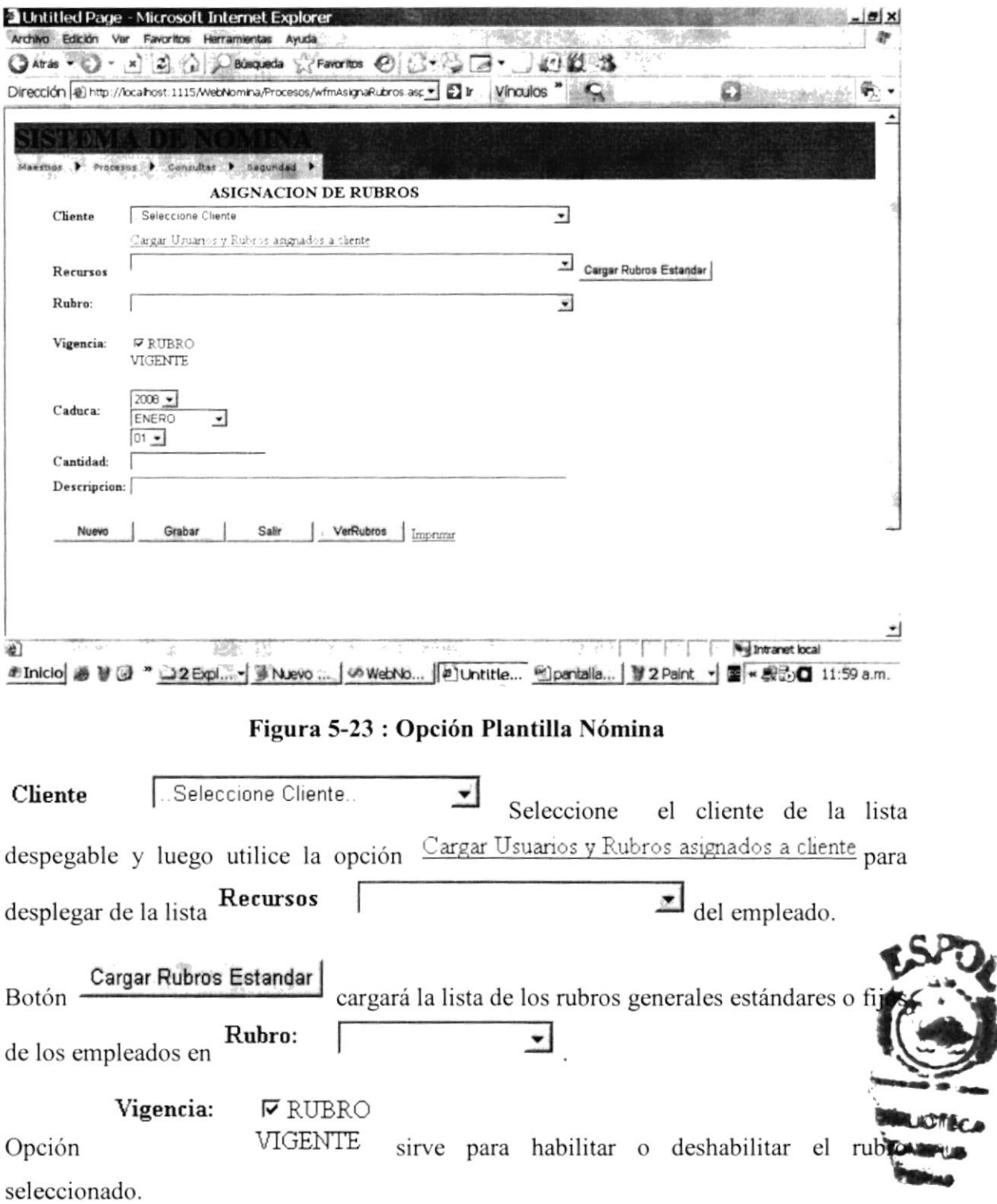

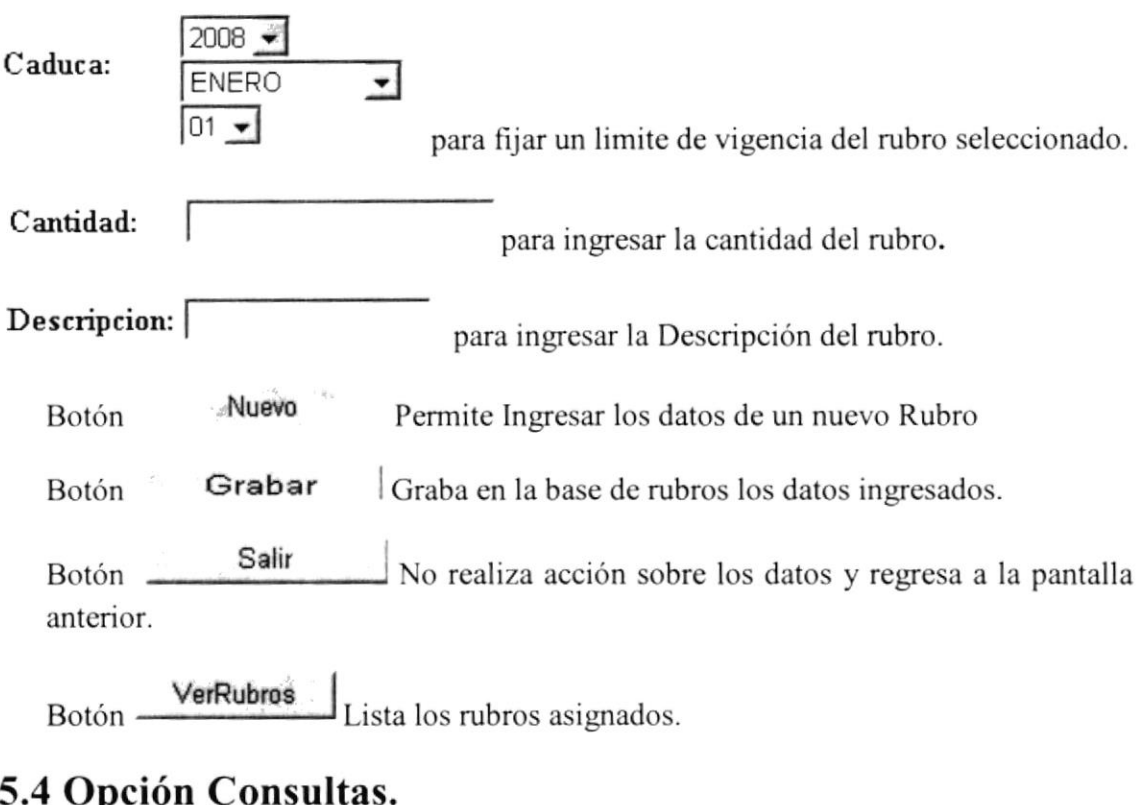

Consultas Permite realizar las consultas que el sistema Provee Opción

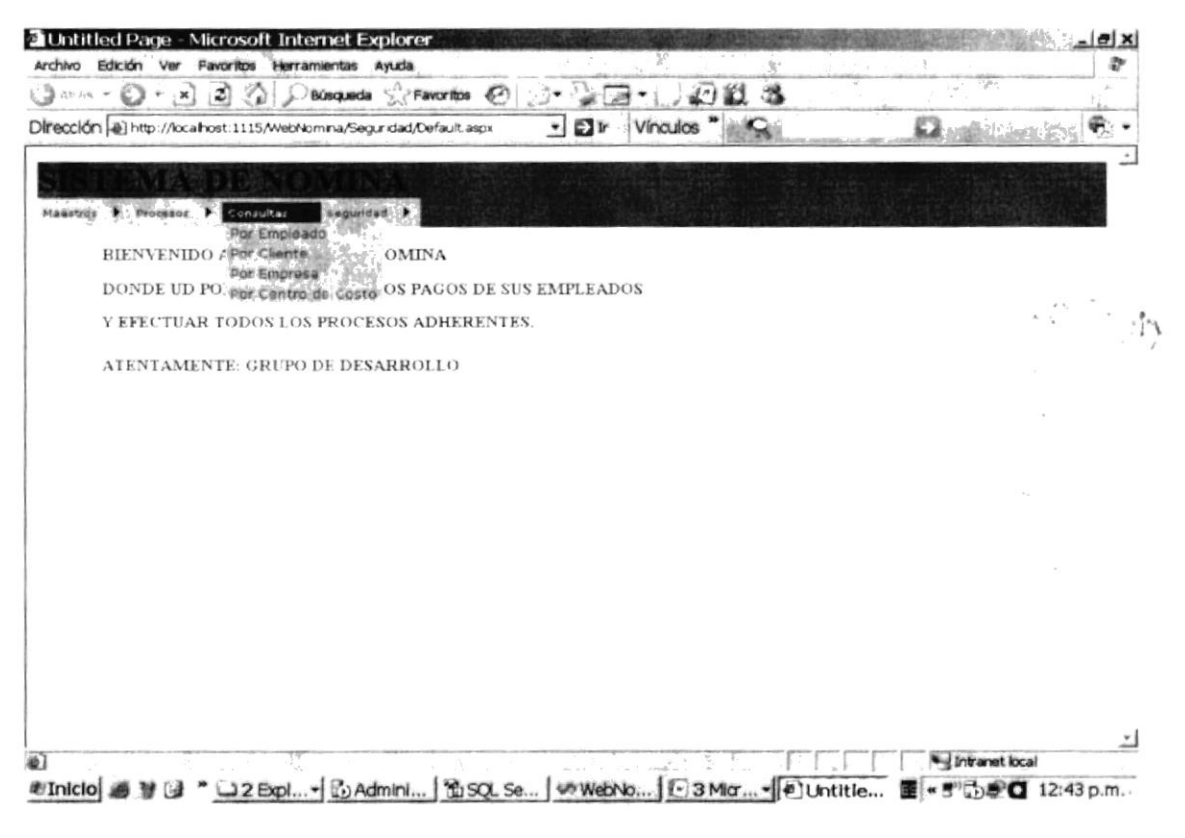

Figura 5-24 : Opción de Menú Consultas

#### 5.4.1 Opción por empleado

Opción Por Empleado permite visualizar formulario para realizar consultas de costo por criterio RECURSO

|                                               |                           | Dirección al http://locahost:1115/WebNomina/Reportes/wfmPorEmpleado.asp.v. . 21 If il Winguilos |  |
|-----------------------------------------------|---------------------------|-------------------------------------------------------------------------------------------------|--|
|                                               |                           |                                                                                                 |  |
|                                               |                           |                                                                                                 |  |
| Maastros & Proveros & Consultas & Seguridad & |                           |                                                                                                 |  |
|                                               | COSTO NOMINA POR RECURSOS |                                                                                                 |  |
| Escoja Cliente a Consultar:                   | Seleccione Cliente        | Cargar Recursos a Consultar<br>ᅬ                                                                |  |
| Escoja Recurso a Consultar:                   | Seleccione Recurso        | $\bullet$                                                                                       |  |
| Año:                                          |                           |                                                                                                 |  |
|                                               |                           |                                                                                                 |  |
| Mes:                                          |                           |                                                                                                 |  |
| Aceptar                                       | Salir                     |                                                                                                 |  |
|                                               |                           |                                                                                                 |  |
|                                               |                           |                                                                                                 |  |
|                                               |                           |                                                                                                 |  |
|                                               |                           |                                                                                                 |  |
|                                               |                           |                                                                                                 |  |
|                                               |                           |                                                                                                 |  |
|                                               |                           |                                                                                                 |  |
|                                               |                           |                                                                                                 |  |
|                                               |                           |                                                                                                 |  |
|                                               |                           |                                                                                                 |  |
|                                               |                           |                                                                                                 |  |
|                                               |                           |                                                                                                 |  |

Figura 5-25 : Opción de costo por empleado

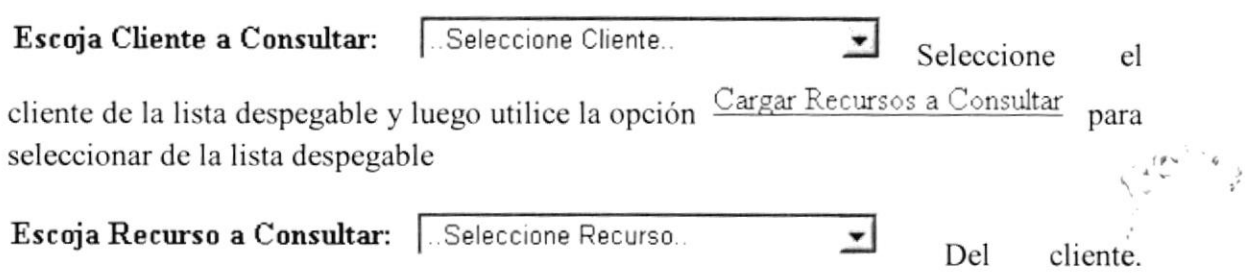

Adicional coloque el periodo indicando el año y mes.

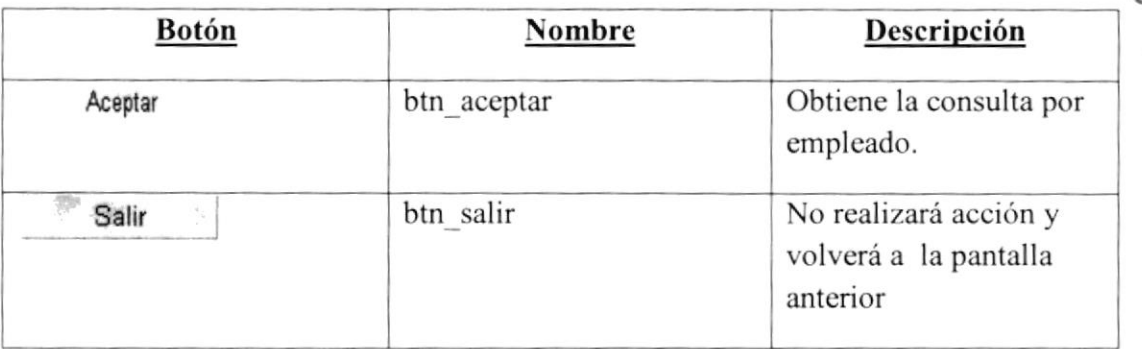

Tabla: 5-1 Botones costo por empleado

#### 5.4.2 Opción por Cliente

Opción Por Cliente 一、道 permite visualizar formulario para realizar consultas de costo por criterio CLIENTE

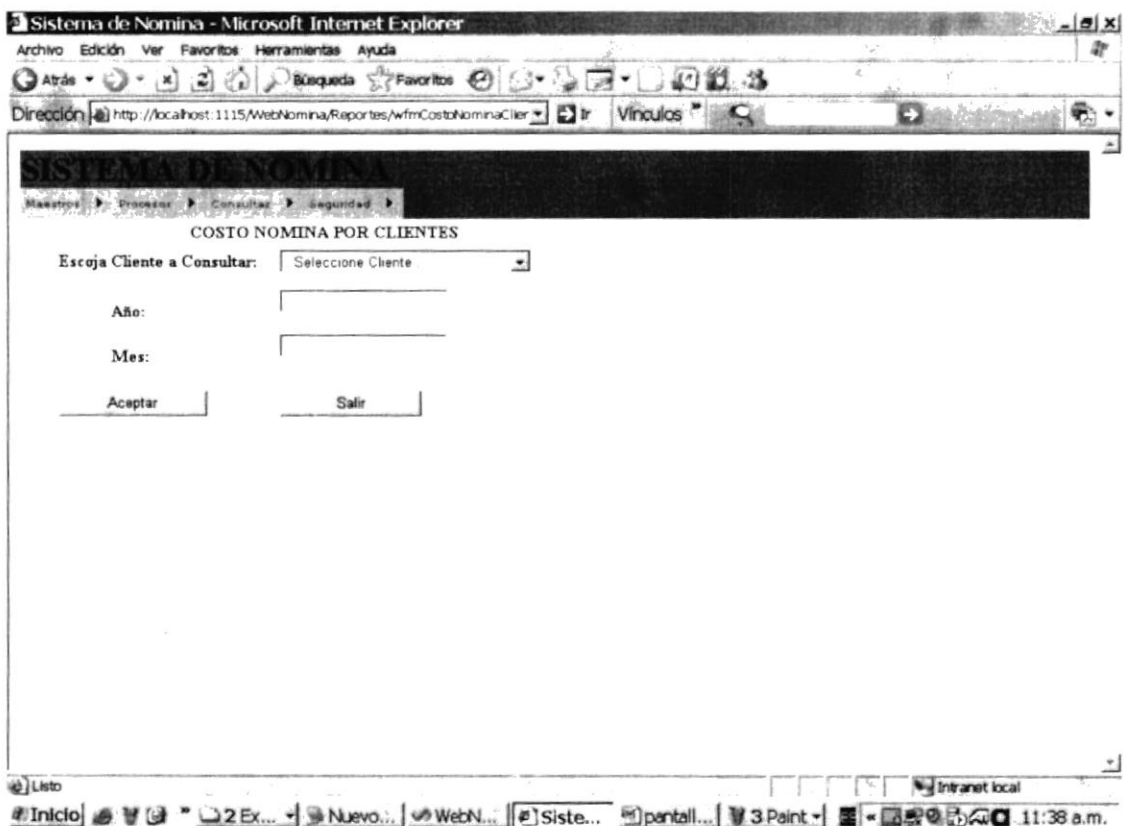

Figura 5-26: Opción de costo por cliente

Seleccione el cliente de la lista despegable, adicional coloque el periodo indicando el año y mes.

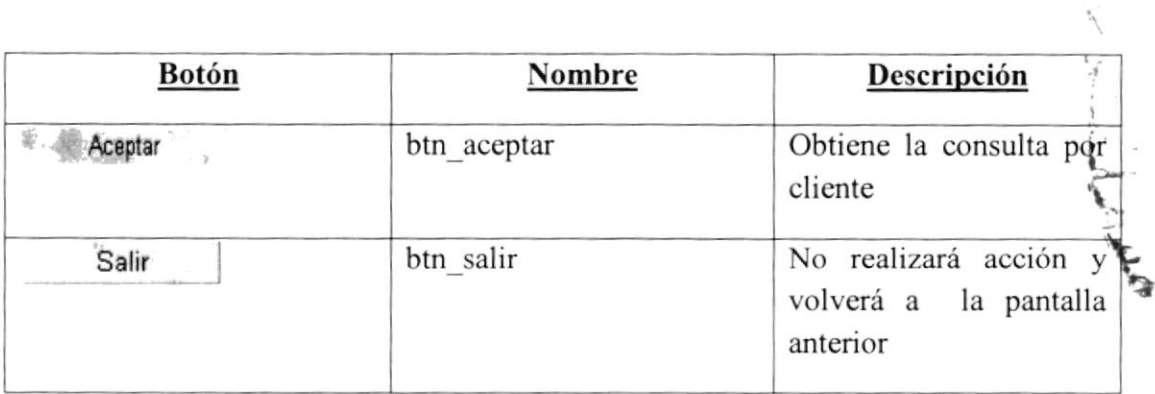

Tabla: 5-2 Botones costo por cliente

#### 5.4.3 Opción por Empresa

Por Empresa Opción permite visualizar formulario para realizar consultas de costo por criterio EMPRESA

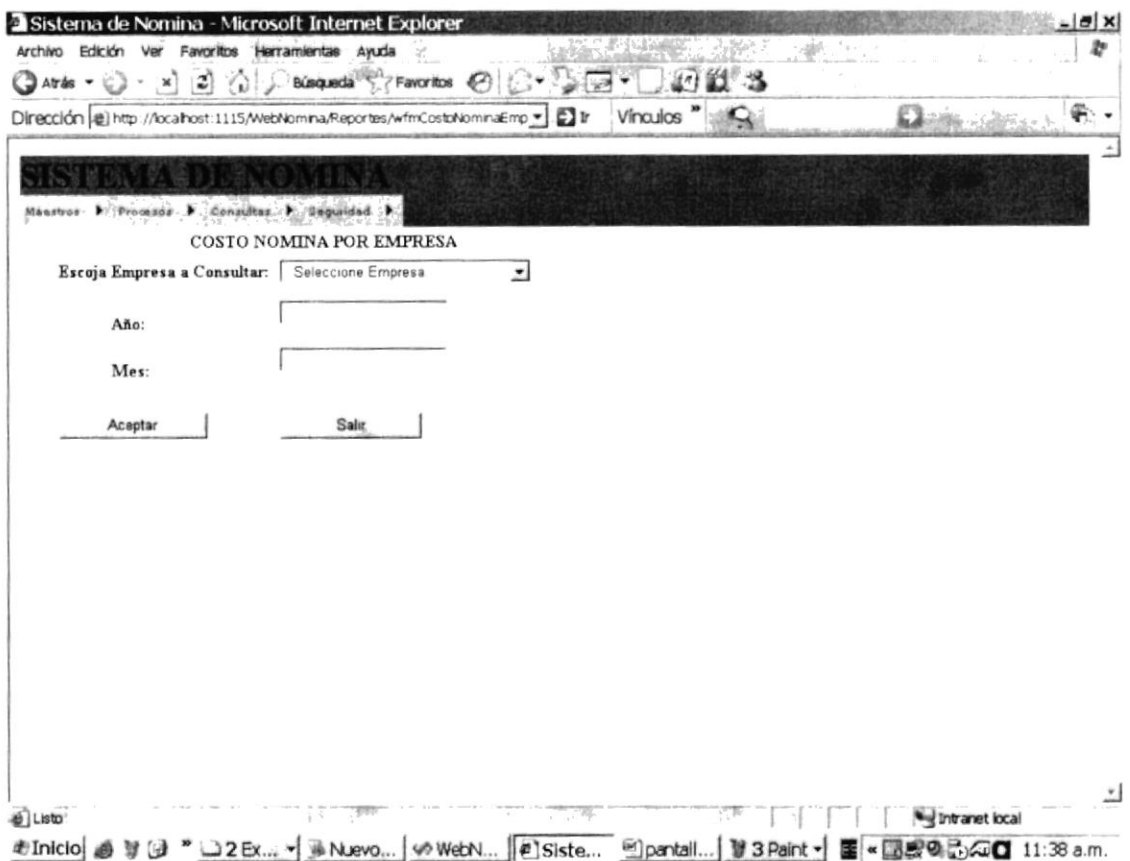

#### Figura 5-27 Opción de costo por empresa

Seleccione la empresa de la lista despegable, adicional coloque el periodo indicando el año y mes.

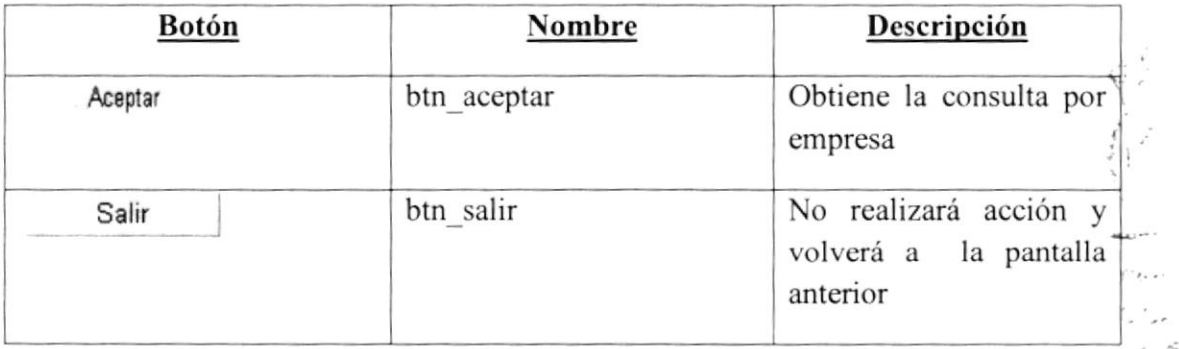

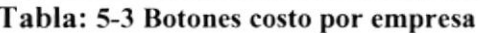

#### 5.5 Opción Seguridad.

Opción Seguridad > Permite Administrar el módulo de seguridad del Aplicativo.

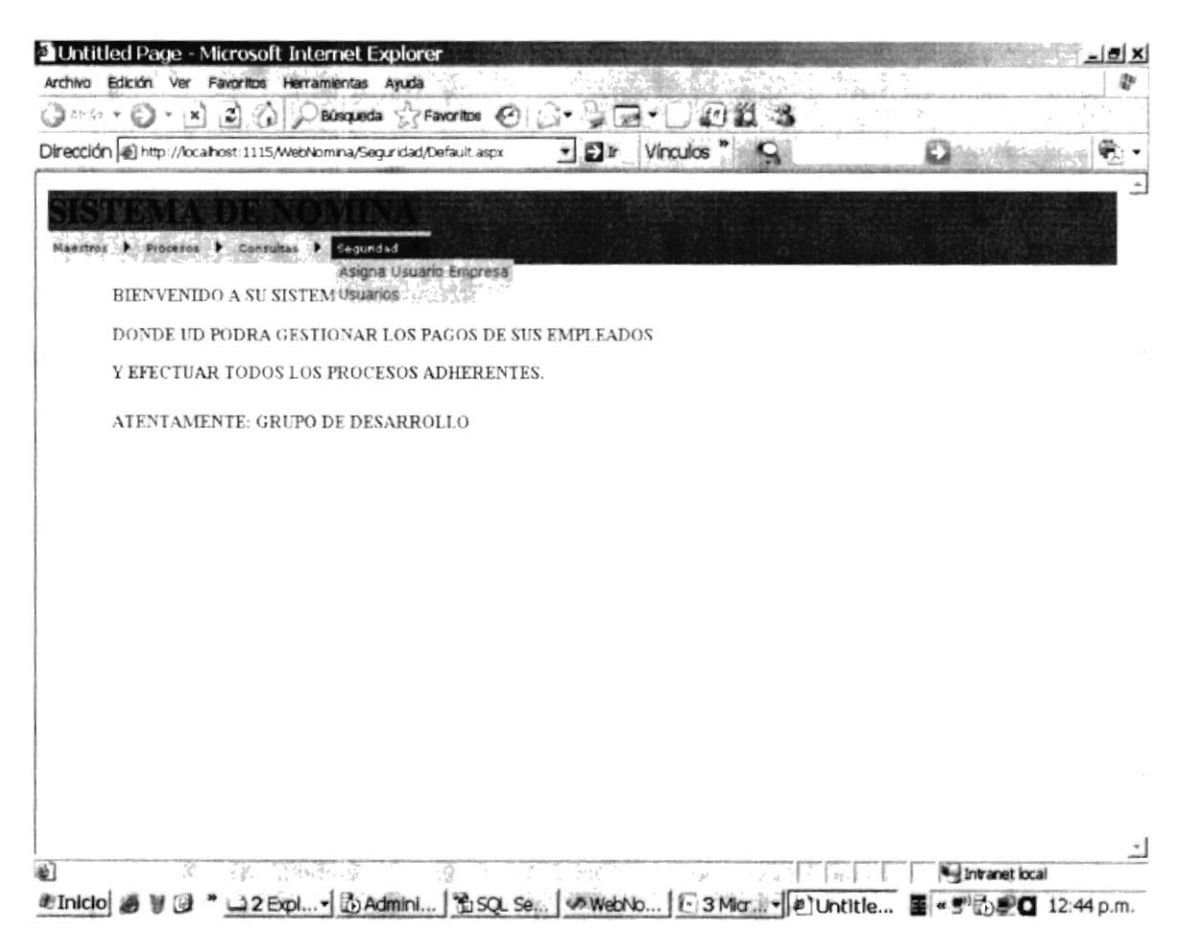

Figura 5-28 : Opciones de Menú Seguridad

Este módulo permite administrar los usuarios que pueden ingresar al sistema, también se puede asignar los usuarios a las empresas que se encuentran activas.

#### 5.5.1 Opción Usuarios.

Opción Usuarios permite visualizar el formulario para realizar la administración de Usuarios del sistema

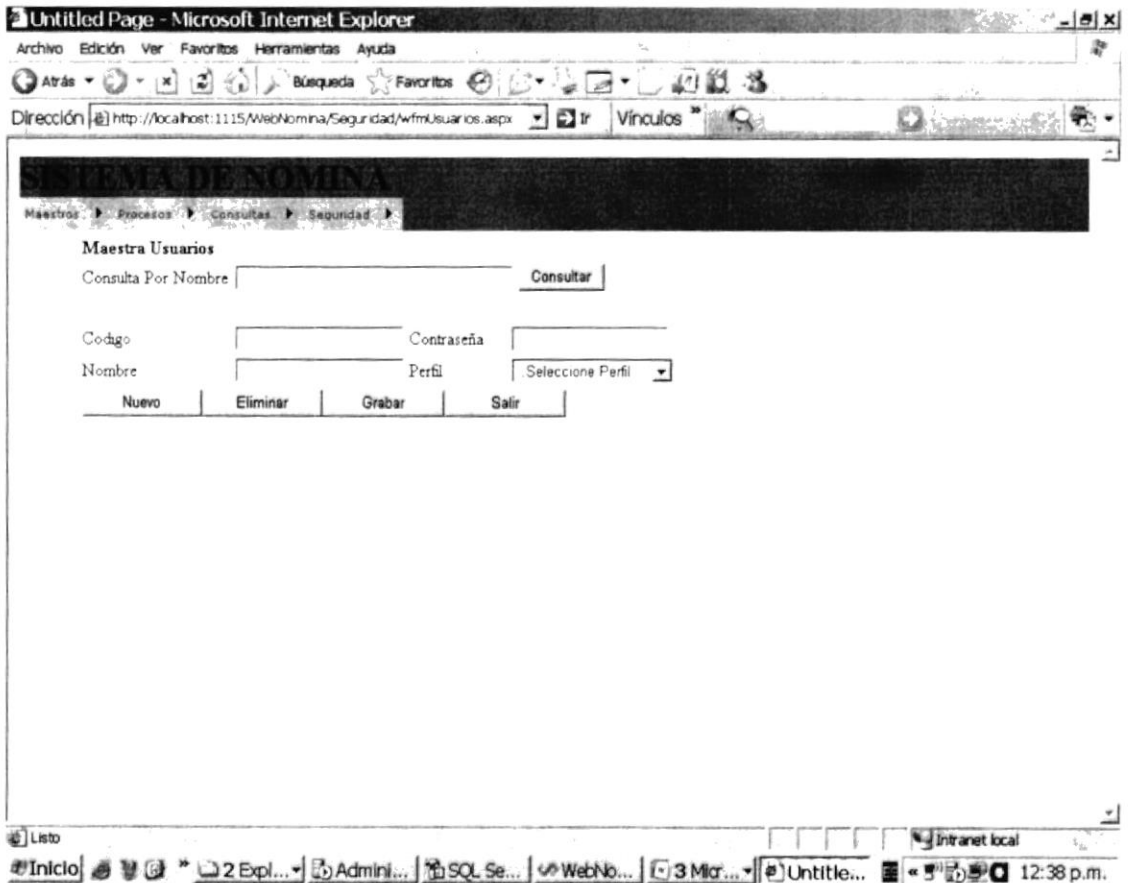

#### Figura 5-29 : Consulta usuarios mediante nombre

Sección de Consulta de usuarios

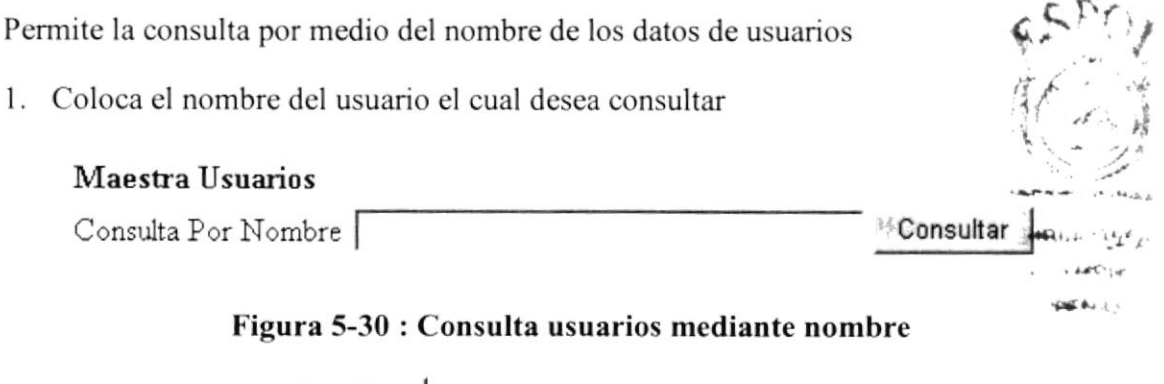

- 2. Clic en el Botón Consultar
- 3. Muestra los datos en una malla.
- 4. Seleccionará la información a revisar haciendo clic en la opción **Select** que estará como un Hipervínculo lo que hará que se puedan ver los datos en los casilleros correspondientes
- 5. La información se visualizará de la siguiente manera (refiérase imagen 5-31 Datos de los usuarios)

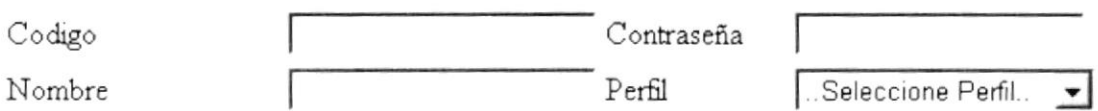

#### Figura 5-31 : Datos de los usuarios

6. Procederá a realizar la acción conespondiente:

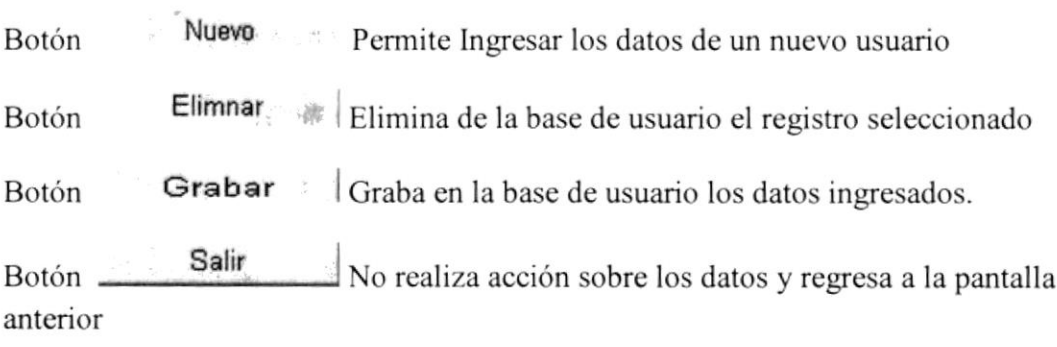

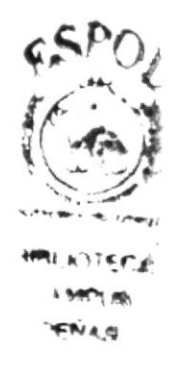

#### 5.5.2 Opción Asigna Usuario Empresa.

Opción Asigna Usuario Empresa permite visualizar formulario para realizar la asignación de Usuarios a Ia empresa.

#### ASIGNACION DE USUARIOS CON EMPRISAS

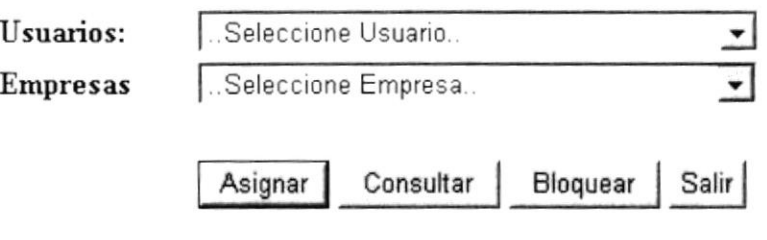

Figura 5-32 : Àsignación de los usuarios

- Botón **Asignar** Realiza la relación del usuario con la empresa. Asignar
- Botón **Consultar** Consulta la relación entre el usuario y la empresa.
- Botón Bloquear Bloquea la relación del usuario y la empresa.
- Botón Salir No realiza acción sobre los datos y regresa a la pantalla anterior

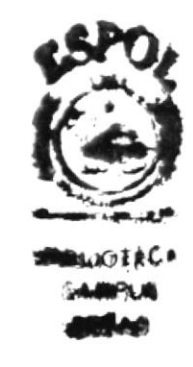

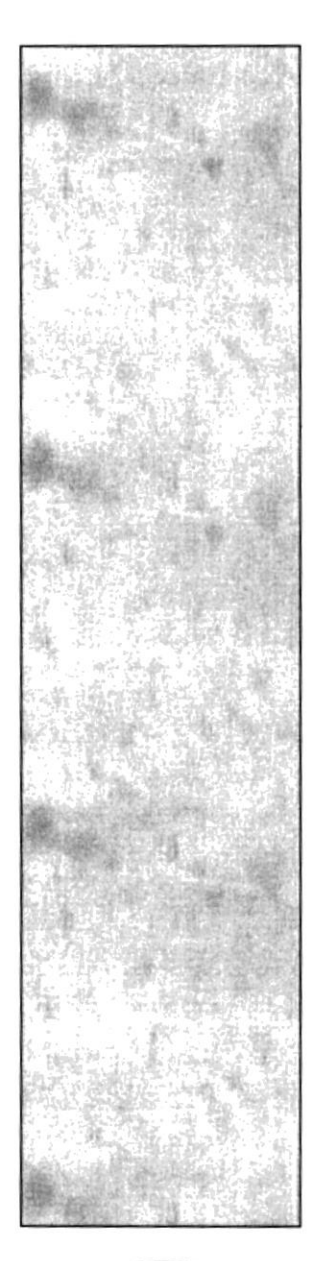

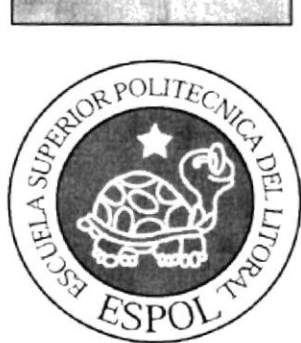

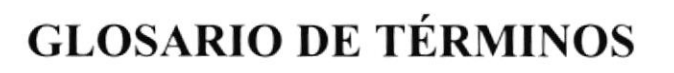

### GLOSARIO DE TÉRMINOS

Web.-Servicio de Intemet que permite obtener la información que ofrece esta red y que proporciona a sus usuarios una amplia gama de documentos conectados entre sí mediante enlaces de hipertexto: Los documentos o páginas que forman el web están escritos en HTML que es un lenguaje especifico para Internet.

Tipografía.-Arte o técnica de reproducir textos o ilustraciones por medio de presión mecánica u otro procedimiento

Periféricos.-Cada uno de los dispositivos que permiten la entrada o la salida de datos: La impresora y la pantalla son los periféricos de salida, el teclado es un periférico de entrada

Hardware,-Conjunto de elementos fisicos que constituyen un equipo informático: El monitor, la impresora y el teclado forman parte del hardware.

Software.-Conjunto de programas. instrucciones y elementos no fisicos que constituyen un equipo informático

Puntero.-lndicador visual, generalmente en forma de flecha, que señala la posición del ratón.

Jerárquico.-Clasificación u organización en rangos de distinta categoría

Clicar.-Hacer clic con el ratón de un ordenador: Para abrir ese archivo, tienes que *clicar* dos veccs con el botón derecho del ratón

TCP/IP.-Es la base de Internet, y sirve para enlazar computadoras que utilizan diferentes sistemas operativos, incluyendo PC, mini computadoras y computadoras centrales sobre rcdes de área local (LAN) y área extensa (WAN).

Login.-Enlazar, establecer relación o poner en comunicación entre el sistema Nomina y la base de datos

Hipervínculo.-En lntenret enlace que permite ir de una página web a otras relacionadas con ella

Aplicativo.-Programa o conjunto de programas que realizan las funciones básicas y permiten el desarrollo de otros programas secundarios

Windows.- Es el nombre del popular entorno (no es un sistema operativo y no es una aplicación) software creado por Microsoft. Su novedad es el uso de difefentes pantallas que se superponen, dcnominadas ventanas, para mostrar distintos tipos de información Folders.- Carpetas de archivos

File Manager.- Administrador de archivos

Start/Programs.- Ejecutar programas

Explorer.- Navegador diseñado por Microsoft para su uso con Windows95, actualmente cstá disponible para otros sistemas operativos.

 $\mathbb{R}$ 

Apple Macintosh.- Compañía de informática norteamericana creadora de los primeros ordenadores personales, los Macintosh.

Solaris Unix.- Variante del sistema operativo Unix desarrollada por Sun Microsystems. Solaris incluye OpenWindows, interfaz gráfica de usuario (GUI) basada en X-Windows.

Microsoft.- (Microsoft Corporation, Redmond, WA) Compañía de software más grande... del mundo

Mosaic.- Programa navegador para lntemet de la agencia norteamericana NCSA. Fue el primero en utilizarse en la World Wide Web.

JavaScript.- no es un lenguaje de programación propiamente dicho. Es un lenguaje script u orientado a documento, como pueden ser los lenguajes de macros que tienen muchos procesadores de texto. Nunca podrás hacer un programa con JavaScript, tan sólo podrás mejorar tu página Web con algunas cosas sencillas (revisión de formularios, efectos en la barra de cstado, etc.) y. ahora, no tan sencillas (animaciones usando HTML dinámico, por ejemplo)

Mozilla Firefox.- es un navegador de Intemet, con interfaz gráfica de usuario, desarrollado por la Corporación Mozilla y un gran número de voluntarios externos

Safari.- es un navegador web desarrollado por Apple Inc.. Es el navegador incluido en Mac OS X y recienternente se han desarrollado versiones ejecutables para Microsoft Windows.

Opera.- es un navegador web y suite de Internet creado por la empresa noruega Opera Software.

WebOS.- es un proyecto de investigación de computación que empezó en la Universidad de California, (Berkeley) para desarrollar un programa de desarrollo para aplicaciones abstractas usadas en Intemet.

EyeOS.- es un escritorio virtual multiplataforma, libre y gratuito, basado sobre el estilo del escritorio de un sistema operativo.

SSH.- (Secure SHell) es el nombre de un protocolo y del programa que lo implementa, y sirve para acceder a máquinas remotas a través de una red.

Telnct.- (TElecommunication NETwork) es el nombre de un protocolo de red (y del programa intbrmático que implernenta el cliente), que sirve para acceder mediante una red a otra máquina, para manejarla como si estuviéramos sentados delante de ella

FTP.- (File Transfer Protocol) Nombre del protocolo estándar de transferencia de ficheros. Su misión es permitir a los usuarios recibir y enviar ficheros de todas las máquinas que sean servidores FTP

IRC.- (lntemet Relay Chat) es un protocolo de comunicación en tiempo real basado en texto, que permite debates en grupo o entre dos personas y que está clasificado dentro de la Mensajería instantánea.

Podcast.- El podcasting consiste en la creación de archivos de sonido (generalmente en formato mp3 o AAC, y en algunos casos ogg) y de video (llamados videocasts <sup>o</sup> vodcasts) y su distribución mediante un archivo RSS que permite suscribirse y usar un programa que lo descarga de Internet para que el usuario lo escuche en el momento que quiera, generalmente en un reproductor portátil.

P2PTV, - es una técnica de transmisión y difusión de contenidos audiovisuales (vídeos, televisión, etc) a través de la red de Internet

Miro.- aplicación informática libre de televisión por Internet y reproducción de videos.

Joost.- es un sistema para la distribución de programas de televisión y otros tipos de vídeo sobre Intemet

Chats.- Mensajería instantánea, es un protocolo de comunicación en tianpo real basado en texto entre múltiples usuarios a la vez

LI.S.- lnternet lnfbrmatión Server es una serie de servicios para los ordenadores que funcionan con Windows. Este servicio convierte a un ordenador en un servidor de Internet o Intranet es decir que en las computadoras que tienen este servicio instalado se pueden publicar páginas web tanto local como remotamente (servidor web).

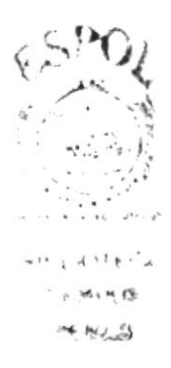